# **OXYGEN REMOTER**

(REV 2.0)

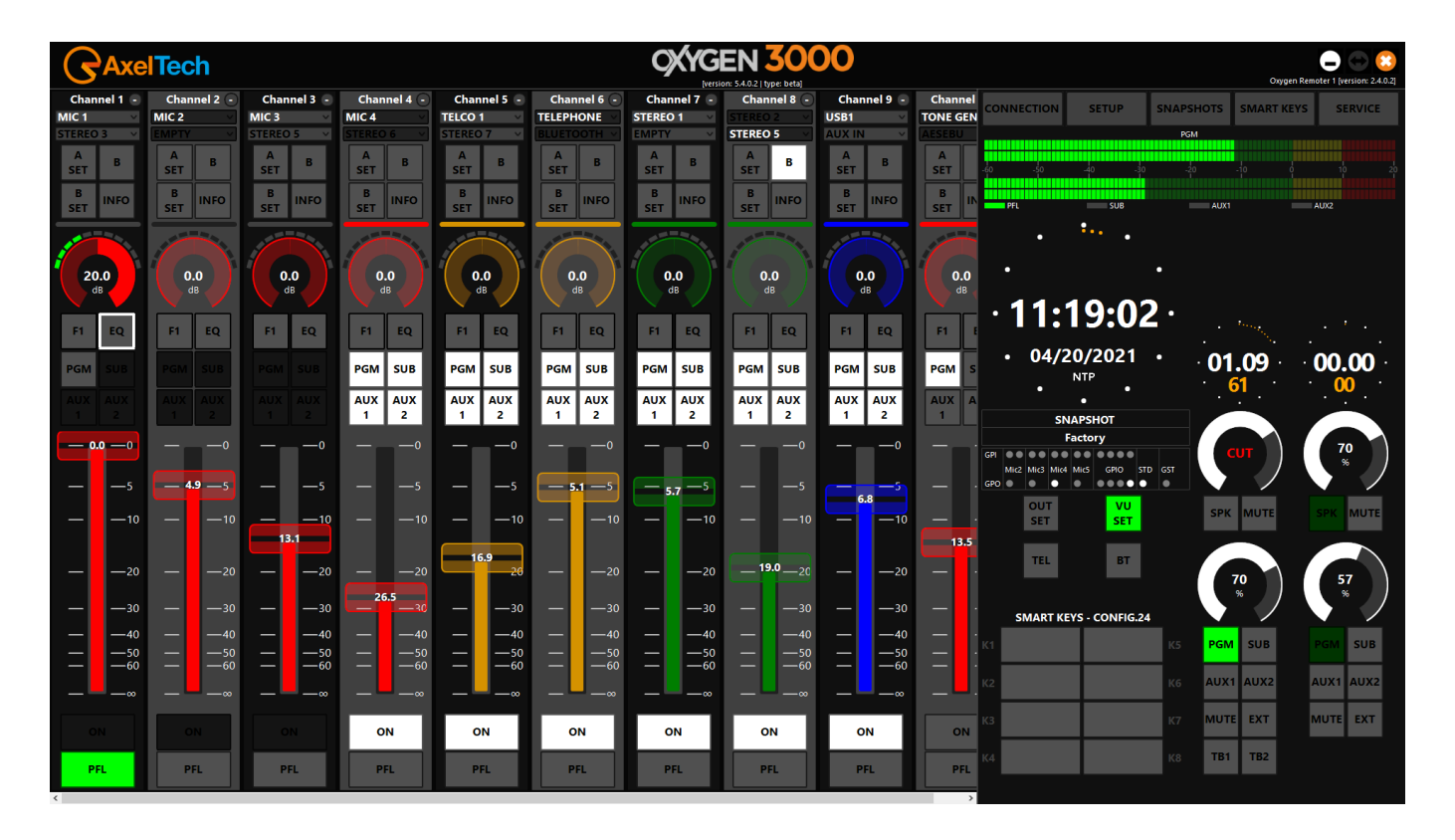

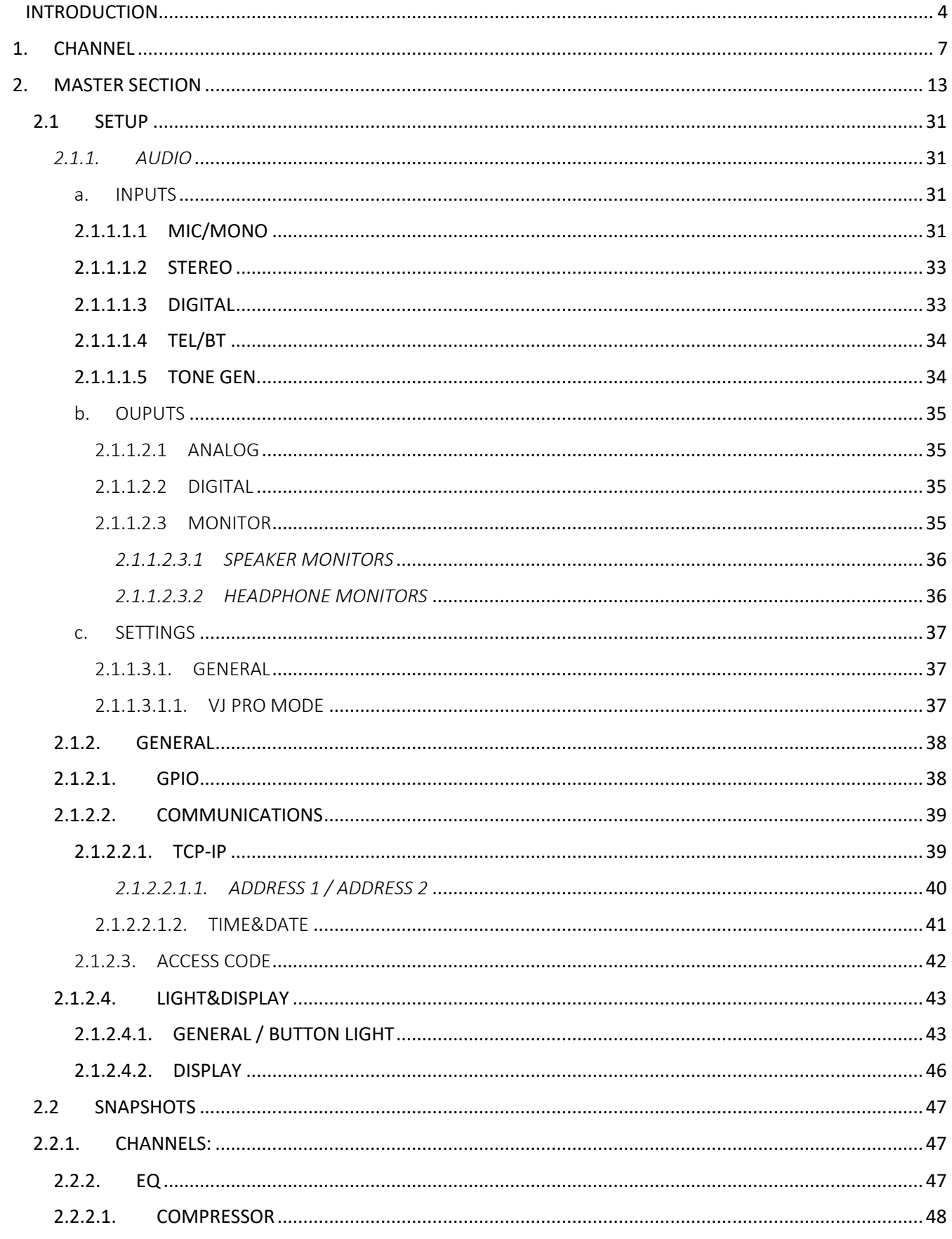

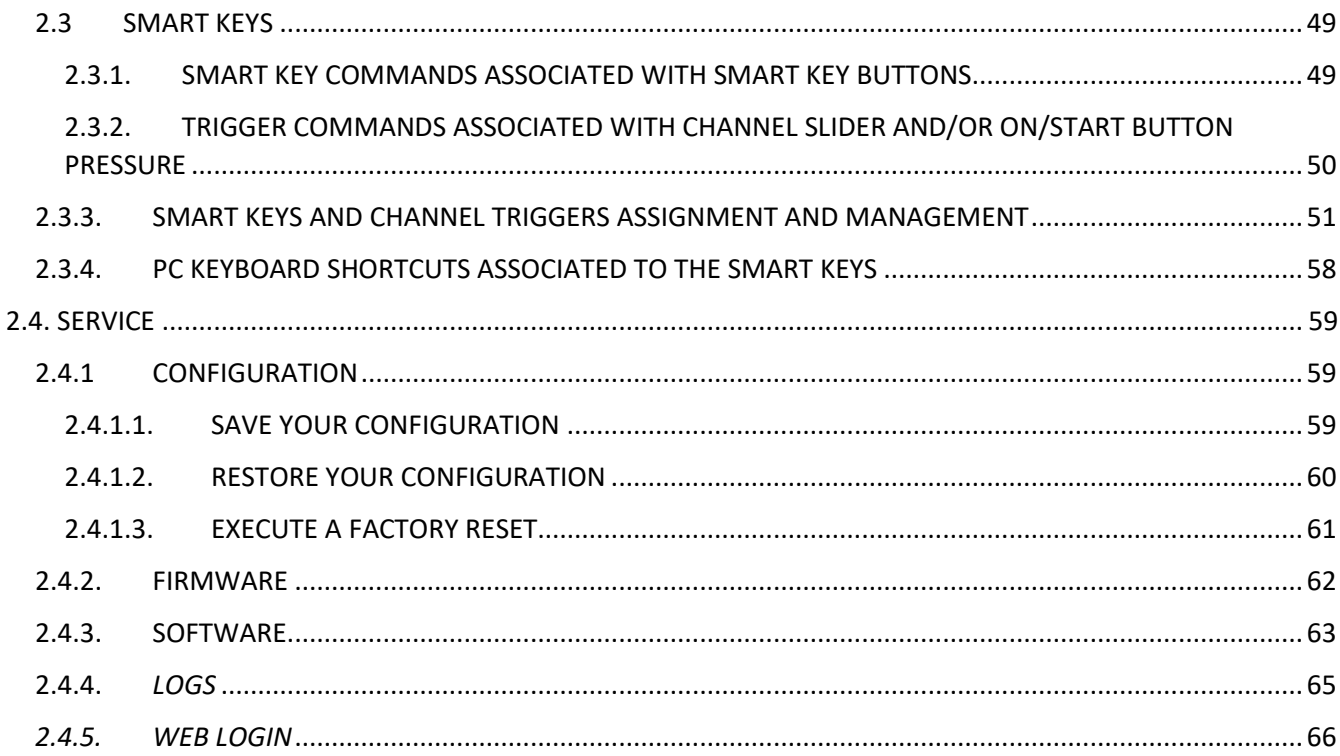

<span id="page-3-0"></span>The **Oxygen Remoter** is a powerful tool that allows you to control all the Oxygen 3000 settings and its whole workflow from a remote PC.

This remote GUI shows you all the Oxygen 3000 surface parameters as you would be directly in front of the desired console.

To allow this remotation you need to:

- Connect a LAN cable to the OXYGEN 3000 LAN Port on the back panel
- As well described by the Oxygen 3000 user manual, set the desired IP Address from the proper console menus:

If you want to use the first IP ADDRESS set it from:

### **MENU / SETTINGS / COMMUNICATION / TCP/IP / ADDRESS 1**

#### Or

If you want to use the second IP ADDRESS set it from: **MENU / SETTINGS / COMMUNICATION / TCP/IP / ADDRESS 2**

- Download the Oxygen Remoter setup file from the following URL:

<https://www.axeltechnology.com/Public/OxygenRemoter/OxygenRemoterSetup.exe>

- Launch the downloaded **OxygenRemoterSetup.exe** installation file
- Open Oxygen Remoter by clicking on the **OxygenRemoter.exe**, you will see the following window:

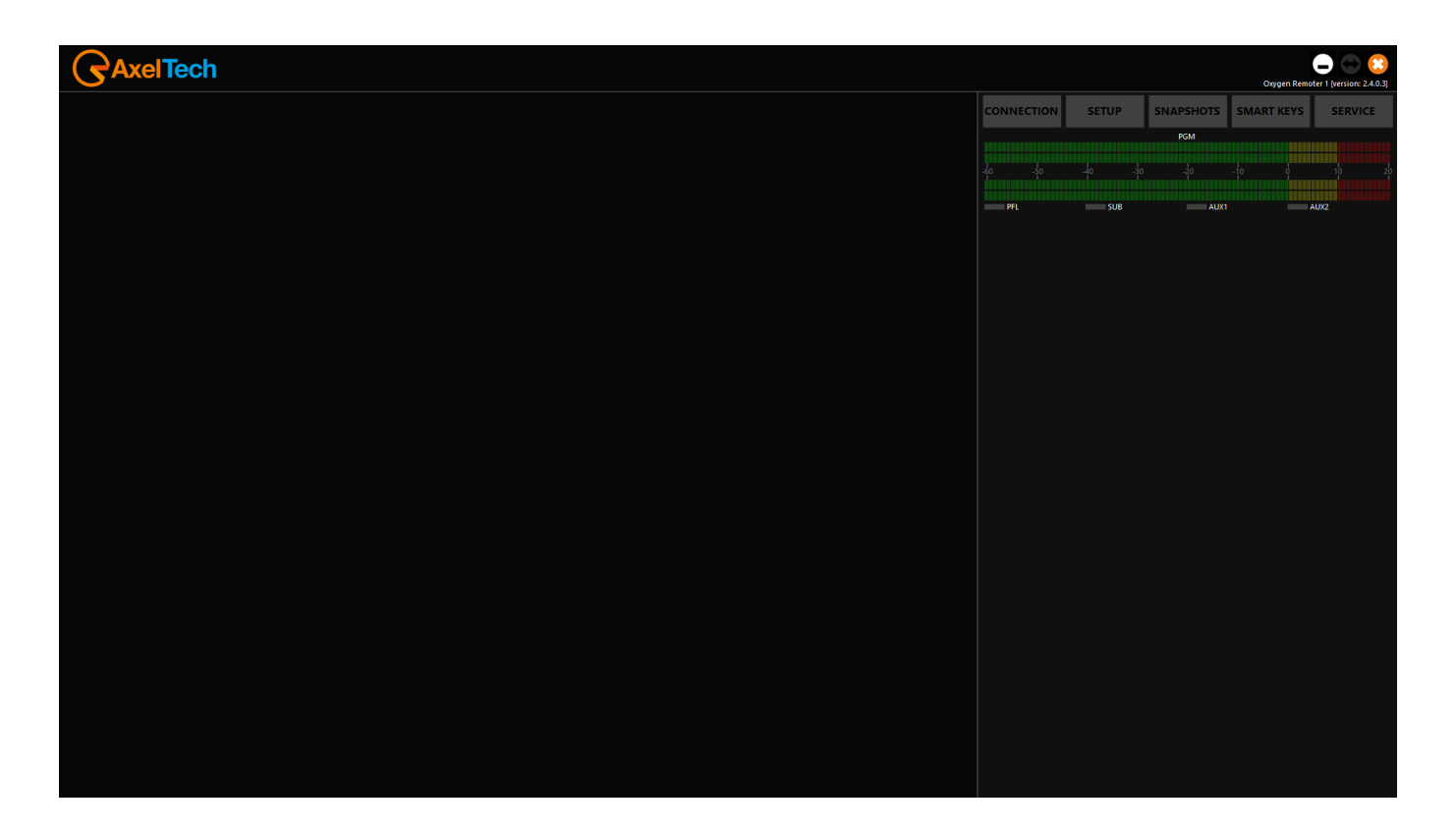

CONNECTION to open the following config mask for the connection with the remote console.

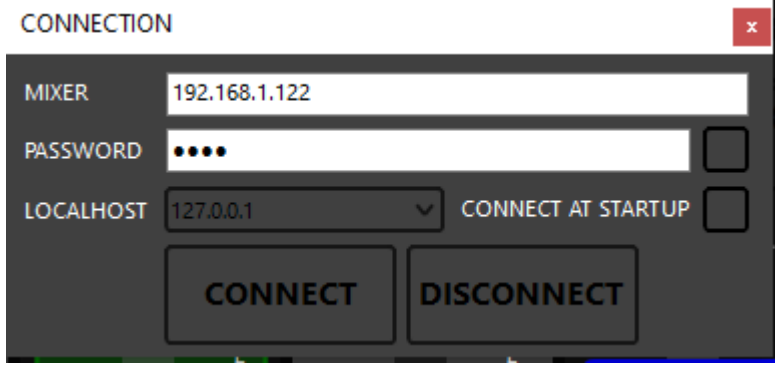

**MIXER**: IP Address of the OXYGEN 3000 that you want to reach.

**PASSWORD**: Each OXYGEN 3000 has **root** as default password. It is also possible to change it from

 *MAIN/SERVICE/WEB LOGIN* (on the console)

 *SERVICE/WEB LOGIN* (on the OXYGEN REMOTER)

If you press  $\Box$  next to the password, the password will be visible

**LOCALHOST**: if your PC has multiple IP Address, from here you can select the desired one

ENG

**CONNECT AT STARTUP**: you can choose to connect the remoter to the set OXYGEN 3000 automatically at OXYGER REMOTER startup.

**CONNECT** 

Press **The Console** start the **Oxygen Remoter** connection with the console.

If the typed IP Adress is correct you will see a window like the following one:

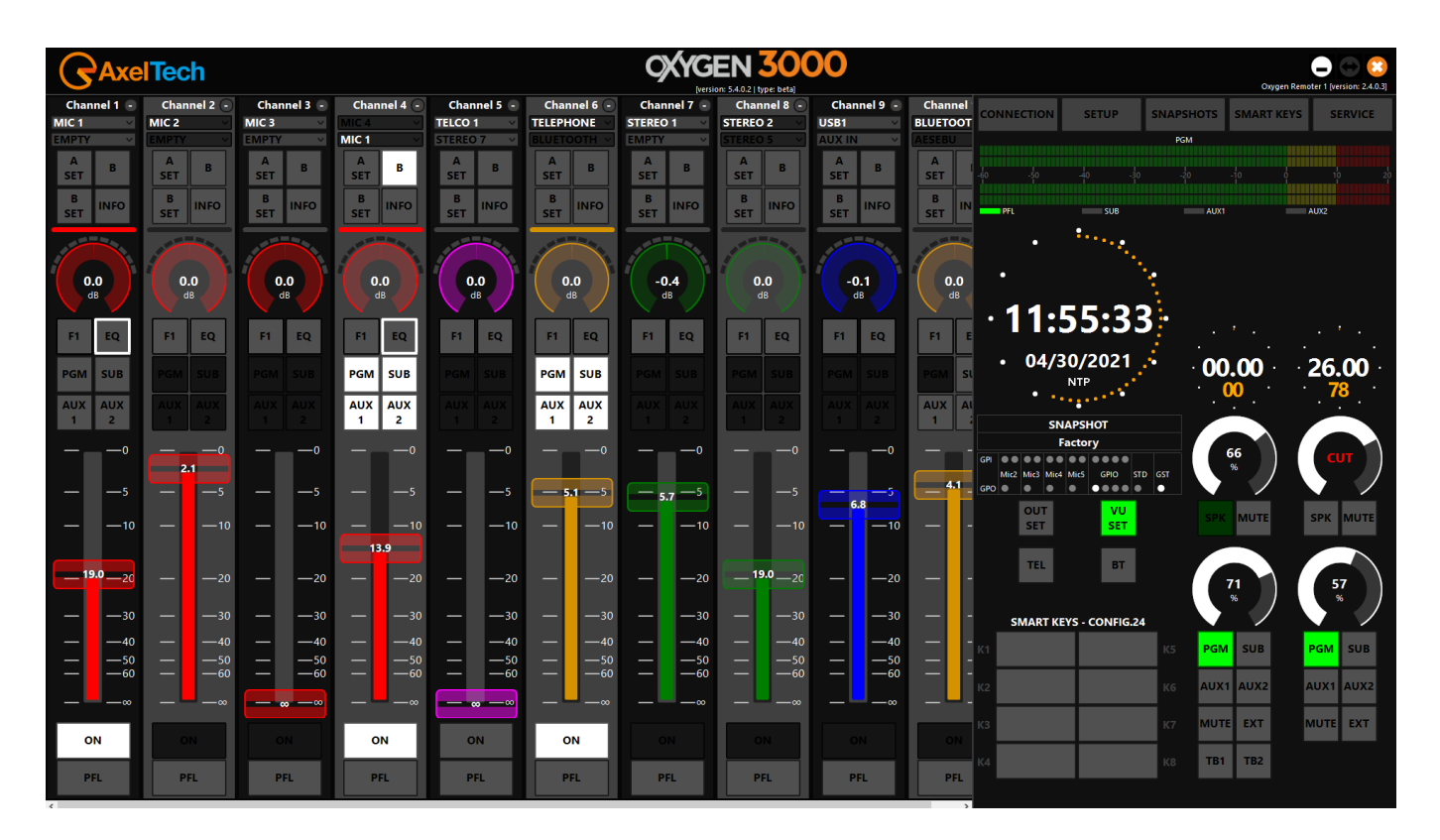

As you can see you have all the console controls on the monitor of your remote PC.

**ATTENTION** – To reach the console externally from your Network, you need to activate the proper port forwarding rules on the ports **5000** and **26001**. We also suggest you ports **26000**, **93**, **80**. These forwarding settings have to be done by your IT Manager that knows your Network and your Public IP.

# **DISCONNECT**

Press **the consolution of the currently connected console, or before to insert a new** console IP Address.

**All the Audio parameters are deeply explained into OXYGEN 3000 user manual. Each parameter works exactly as you would be in front of the physical console.**

<span id="page-6-0"></span>1. CHANNEL

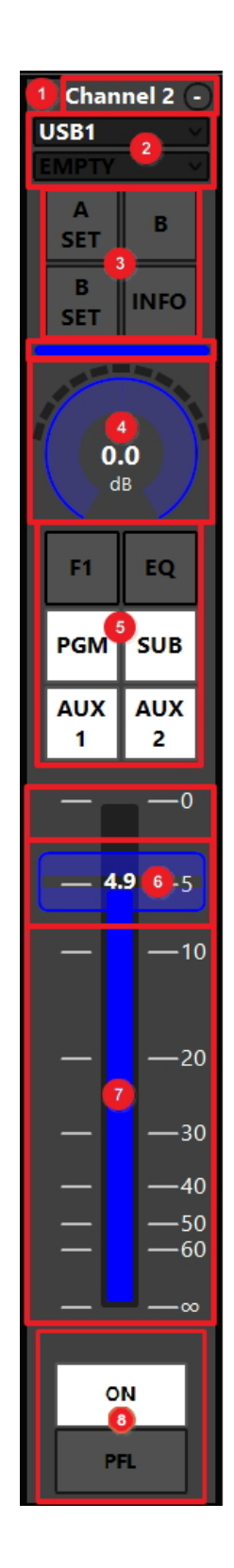

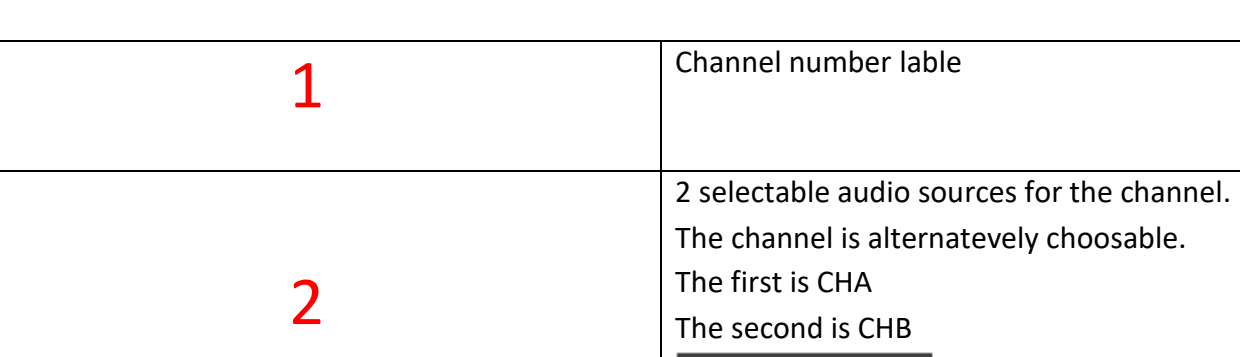

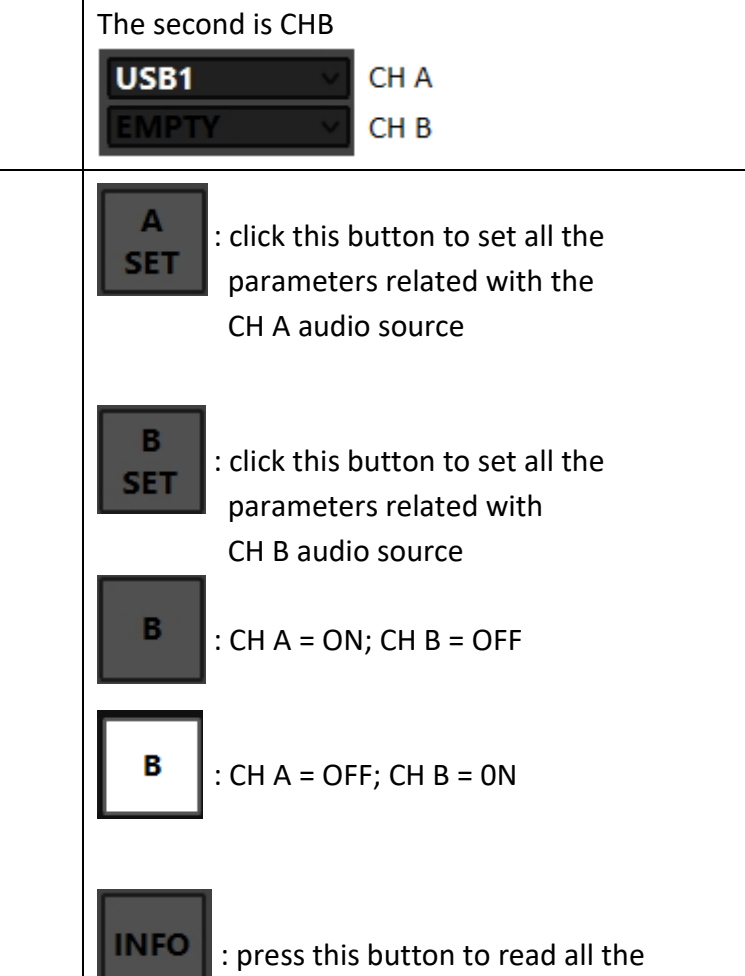

CHA

3 **Audio Source info associated with**  the currently active CHA or CHB here an example

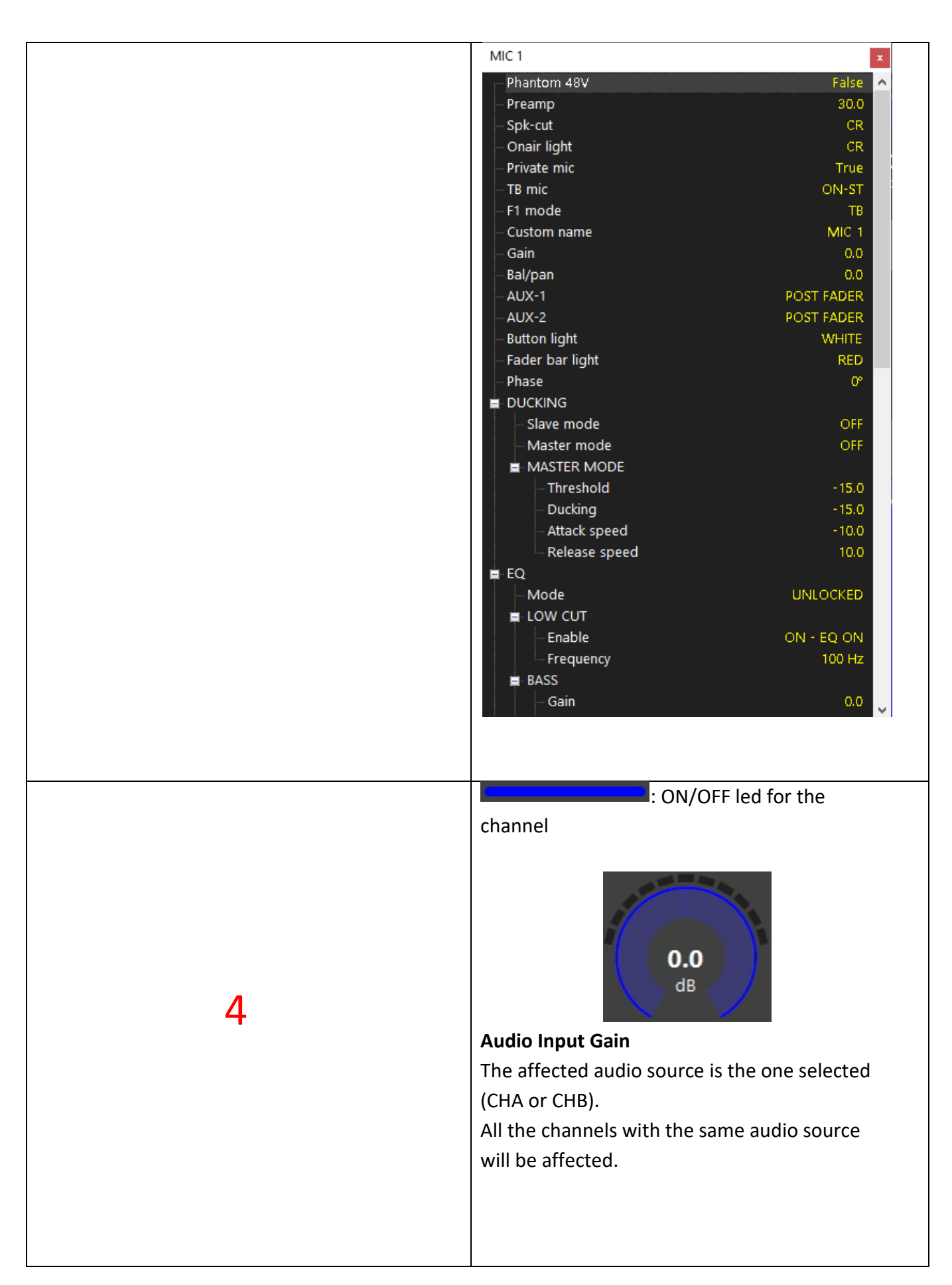

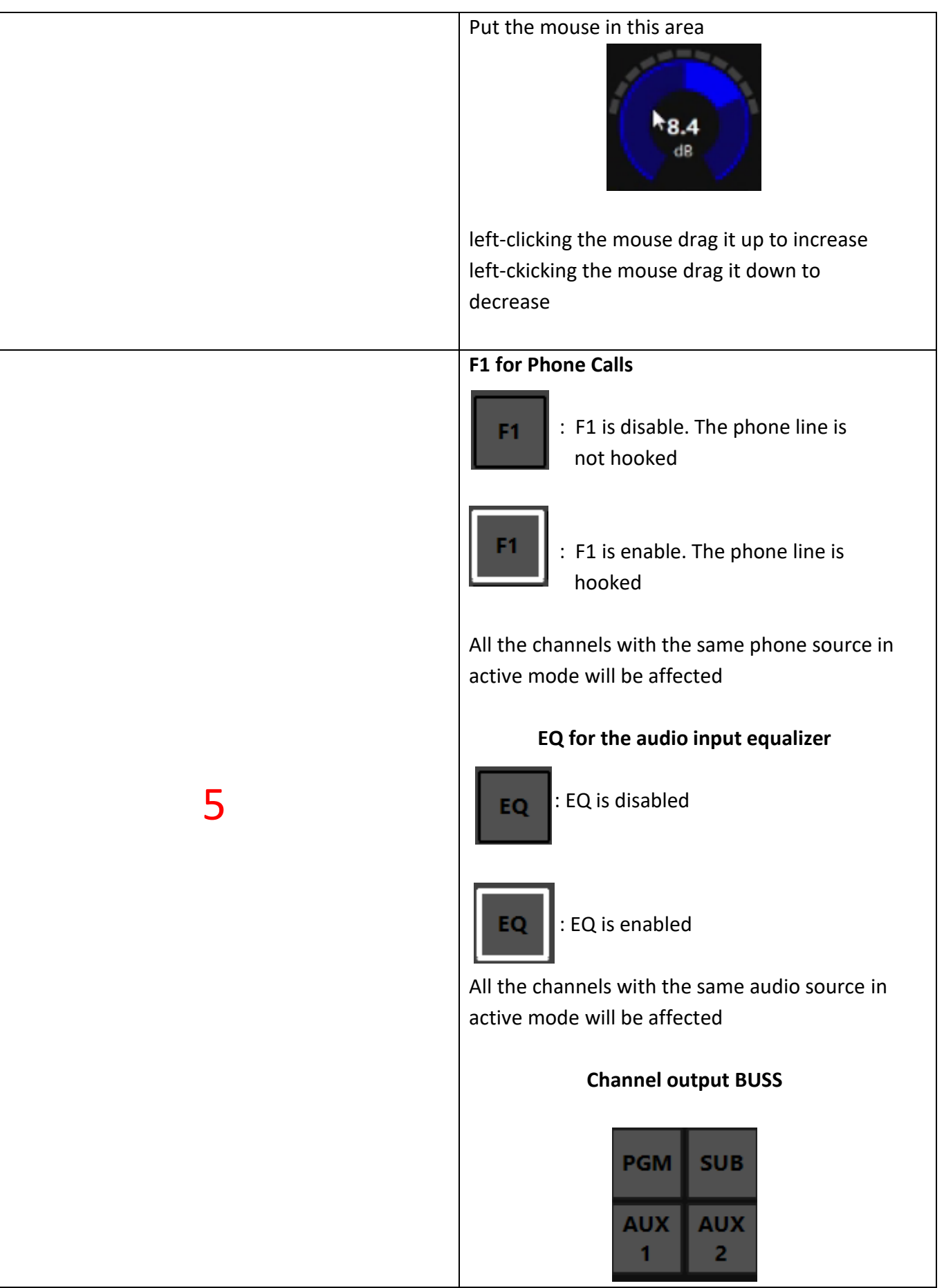

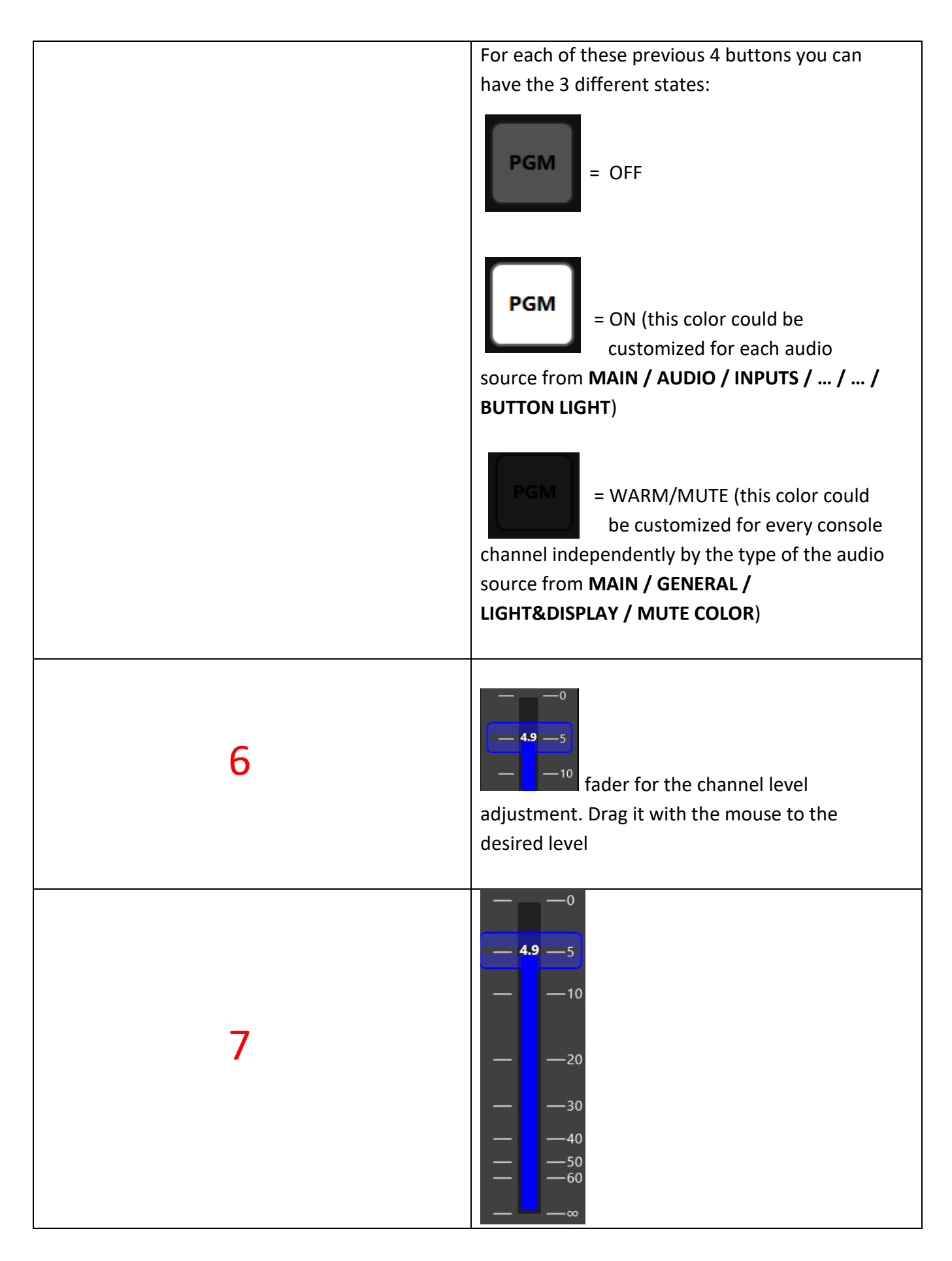

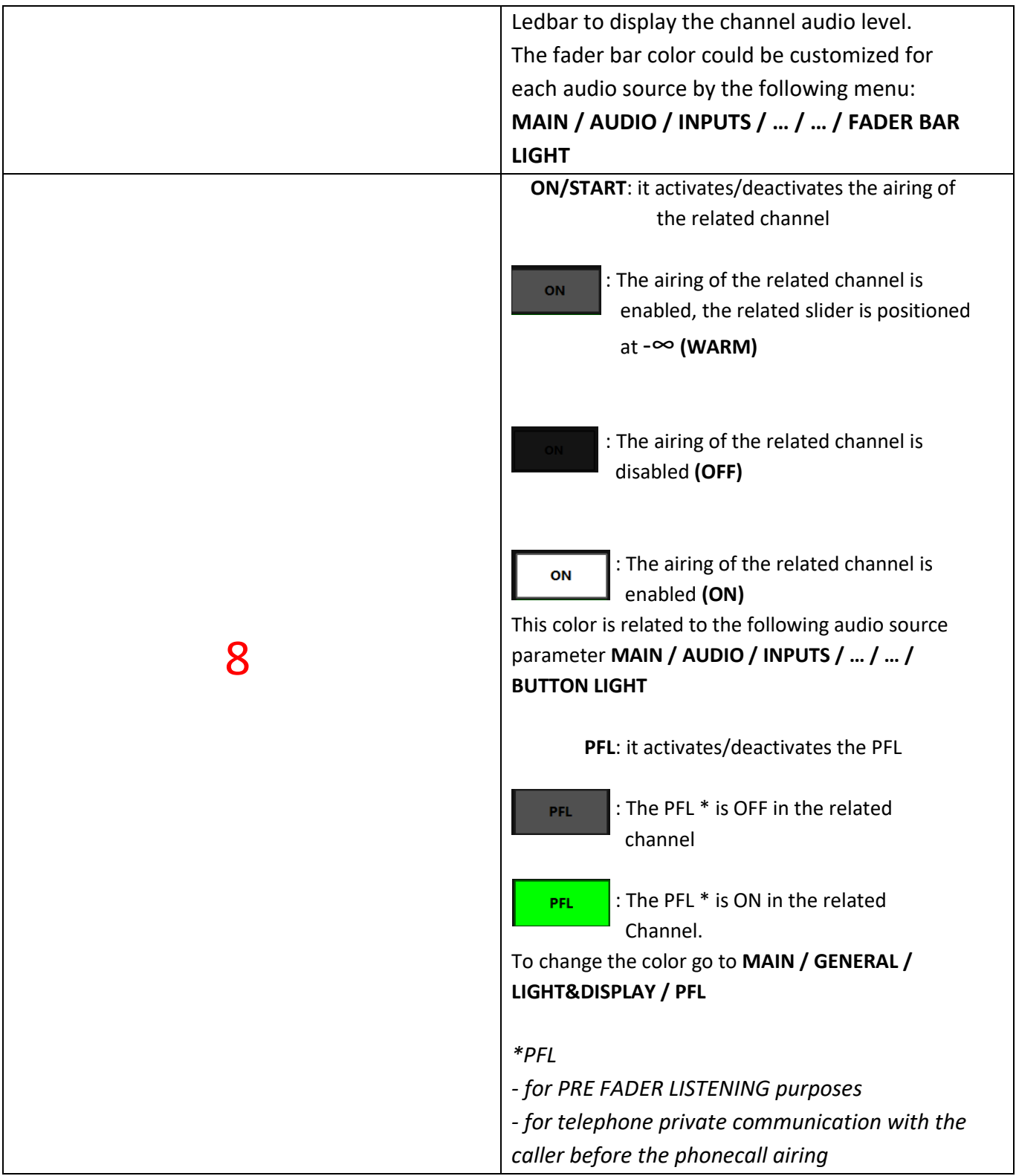

#### <span id="page-12-0"></span>2. MASTER SECTION

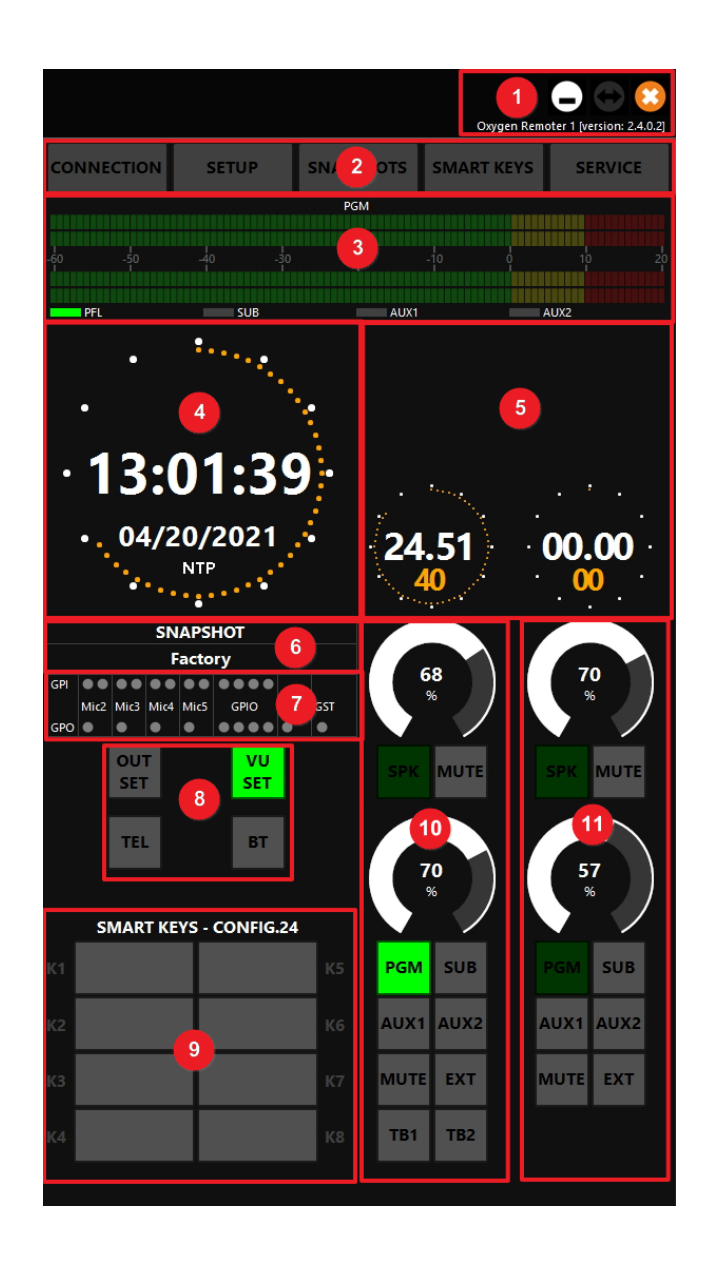

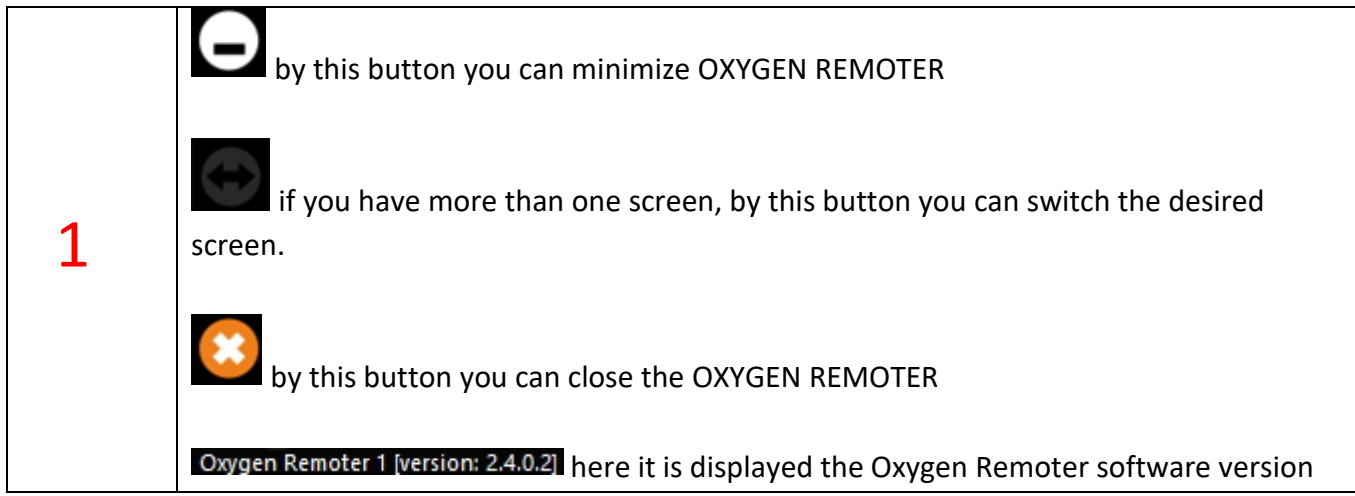

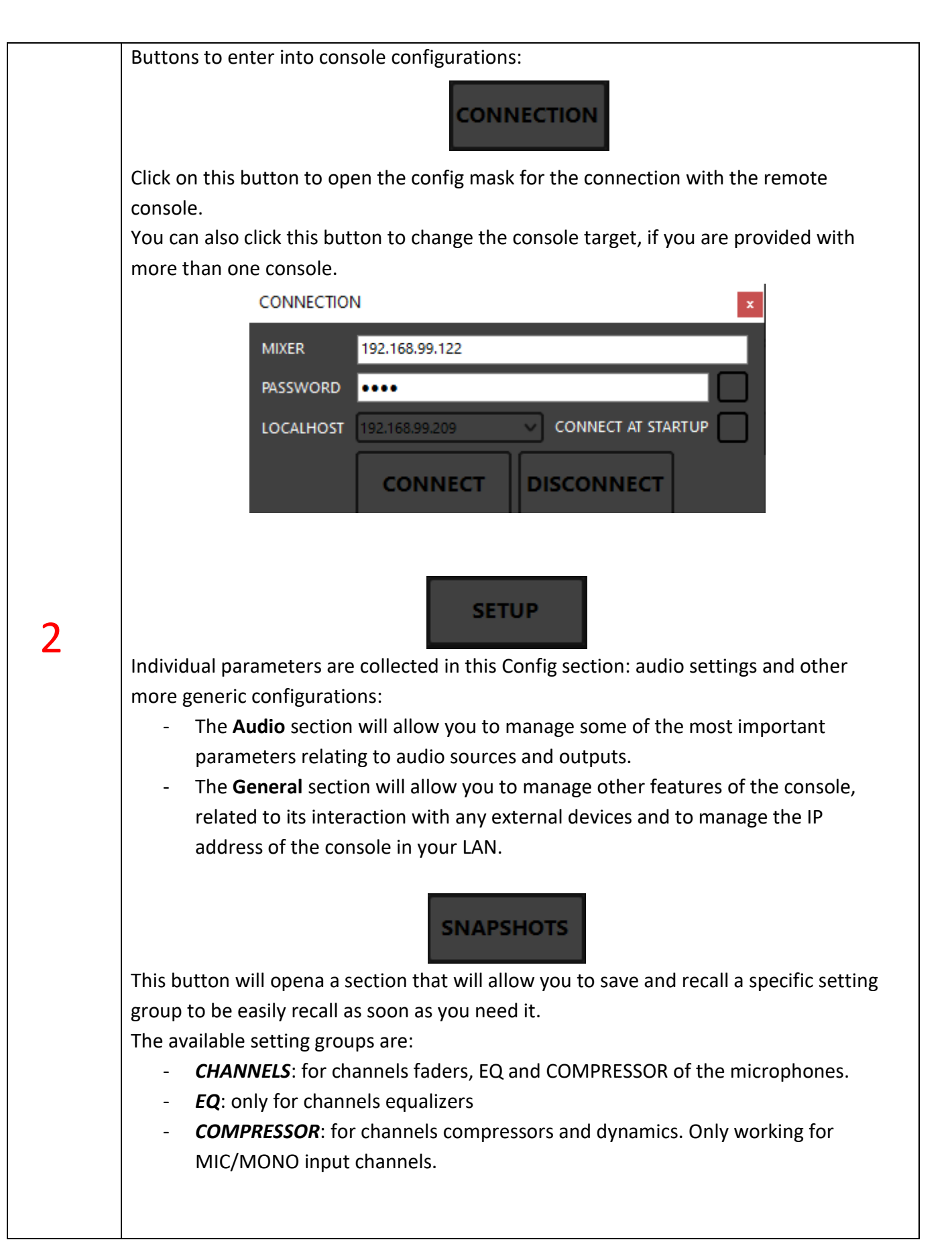

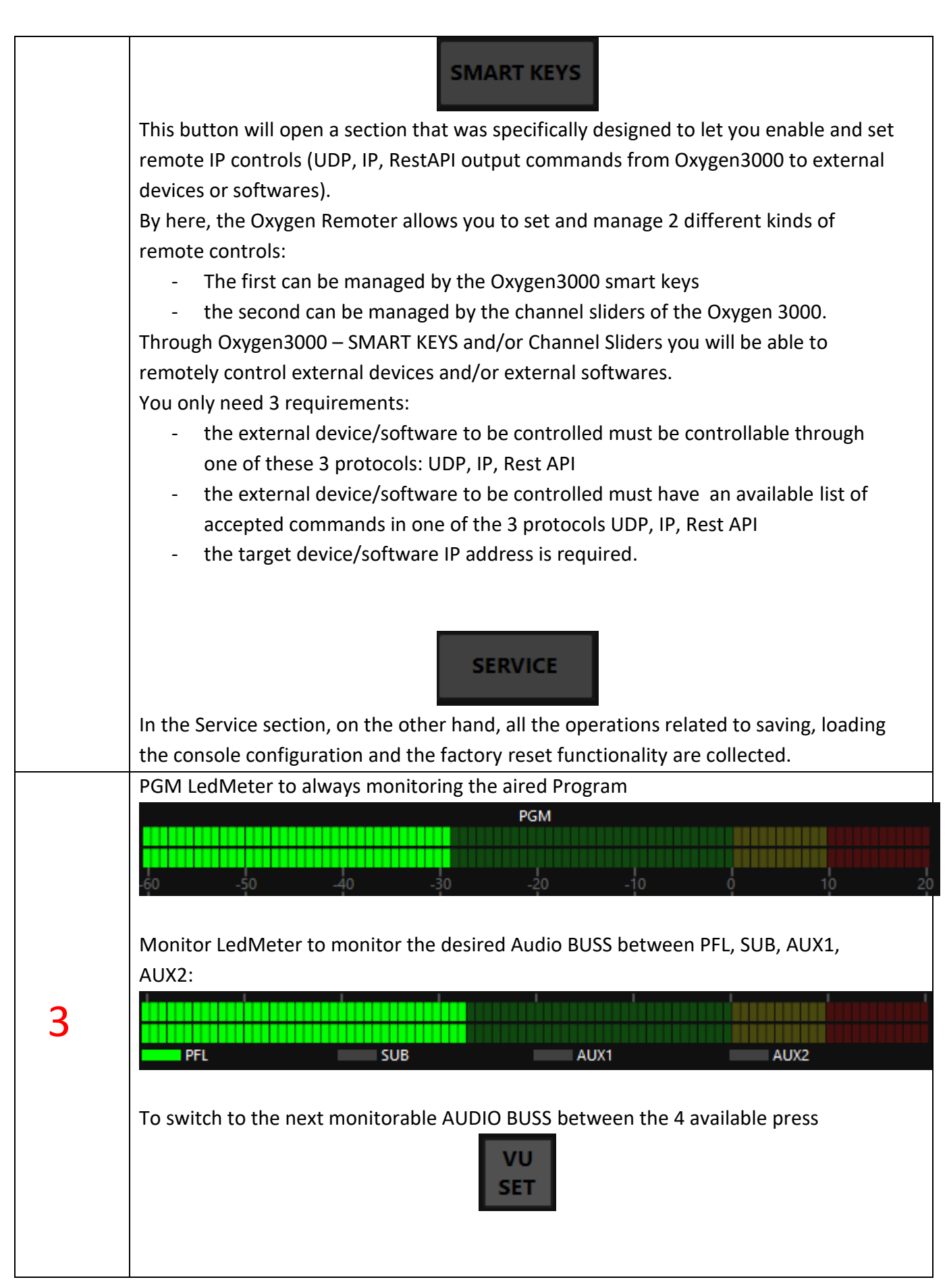

15

ENG

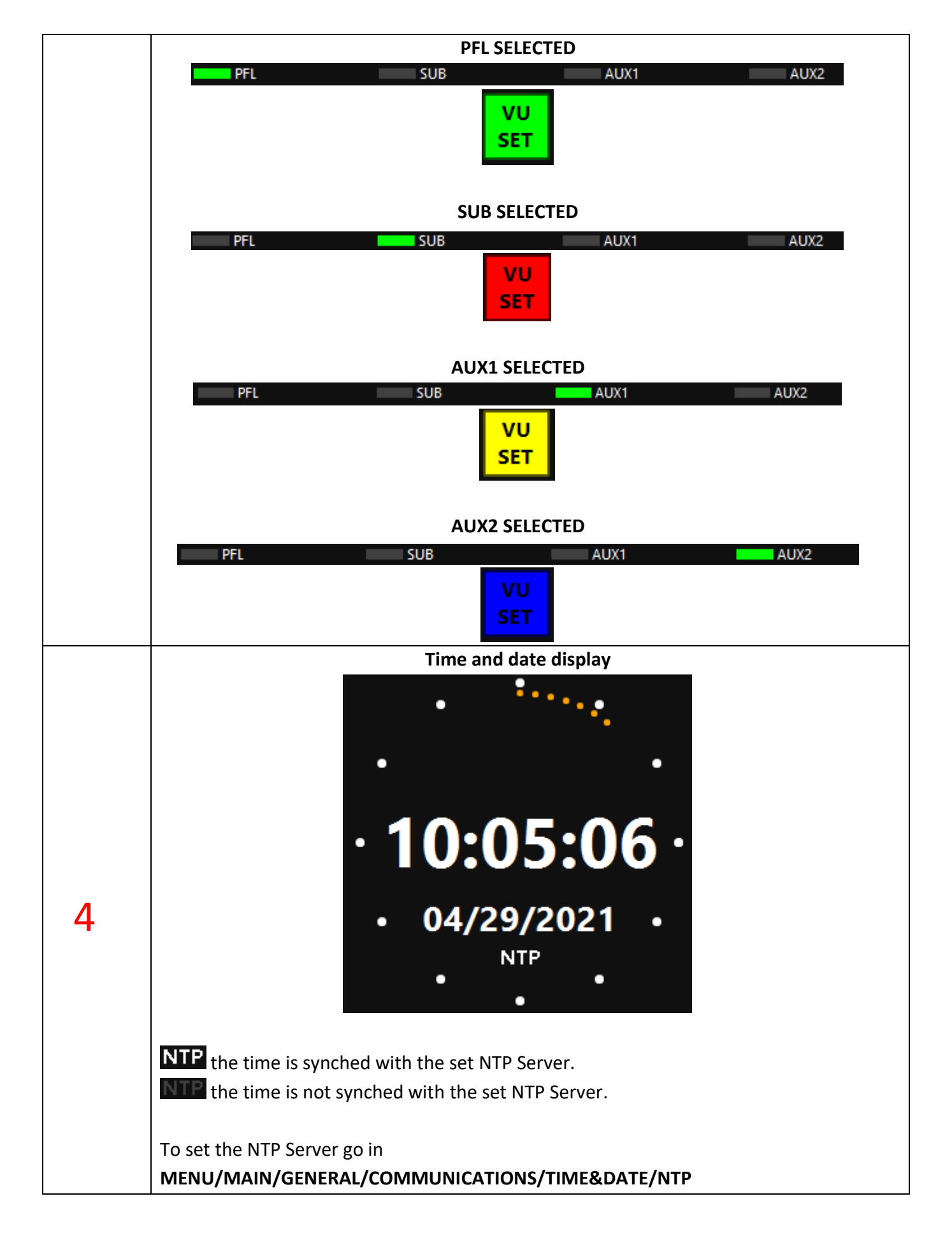

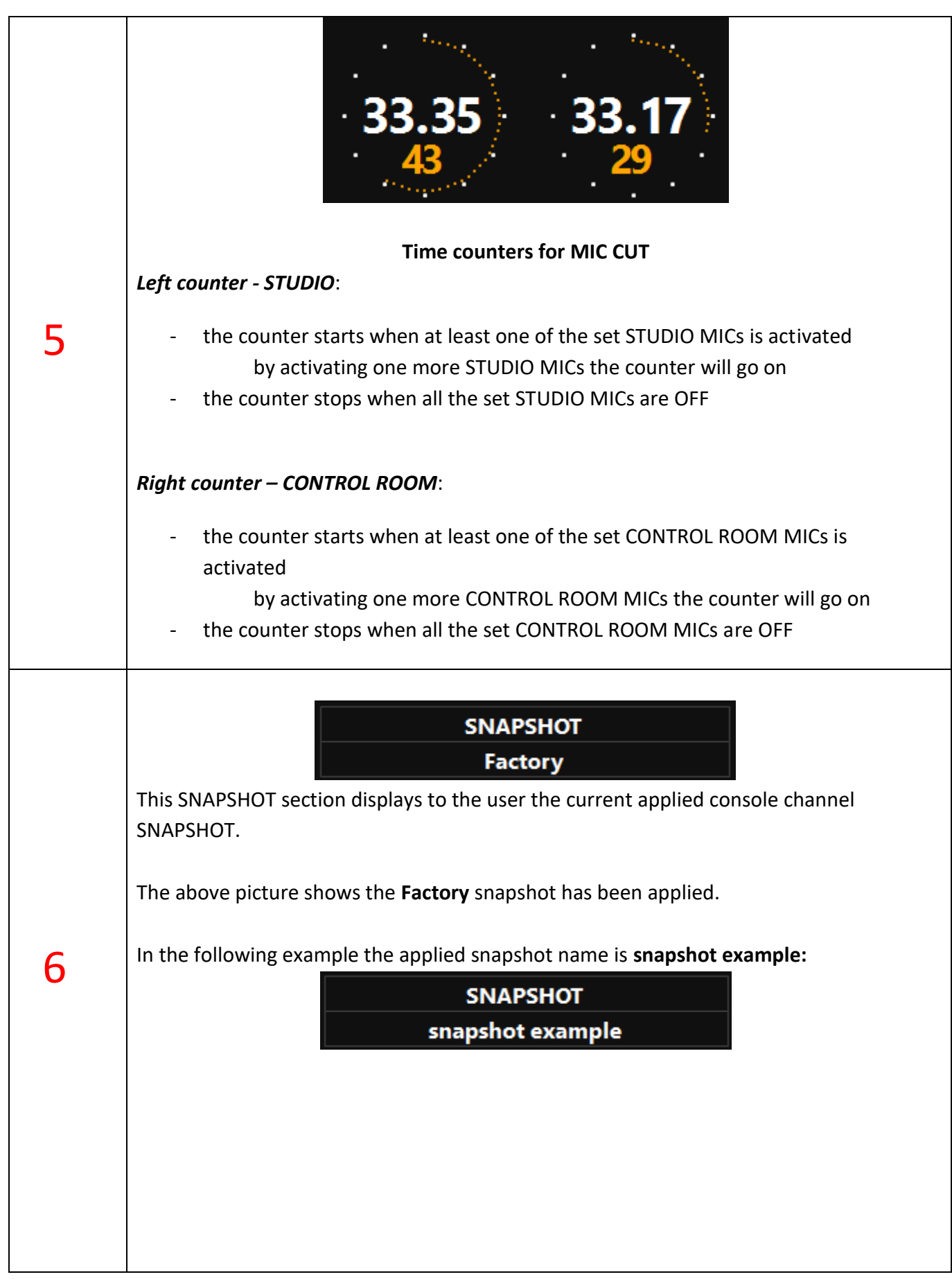

ENG

17

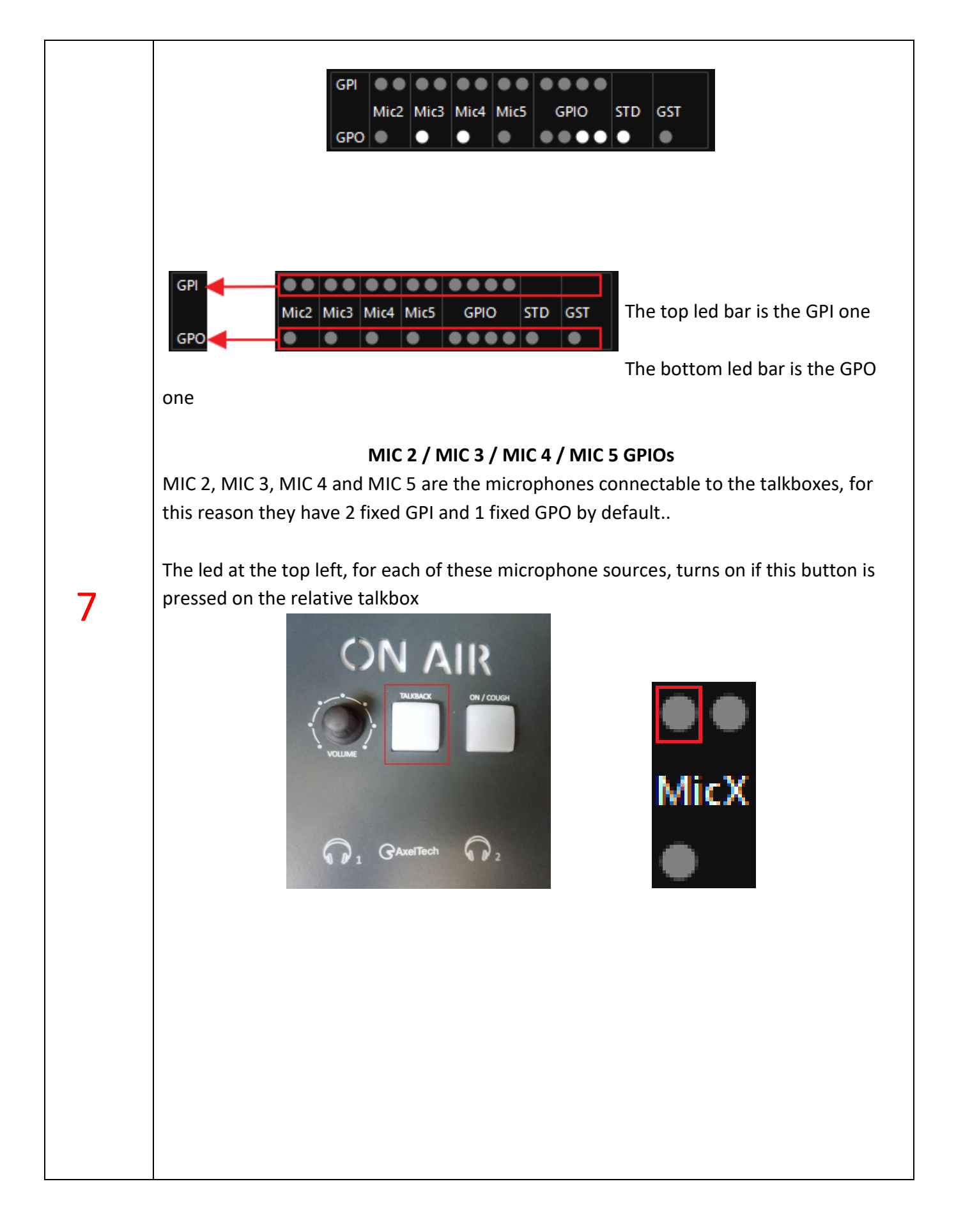

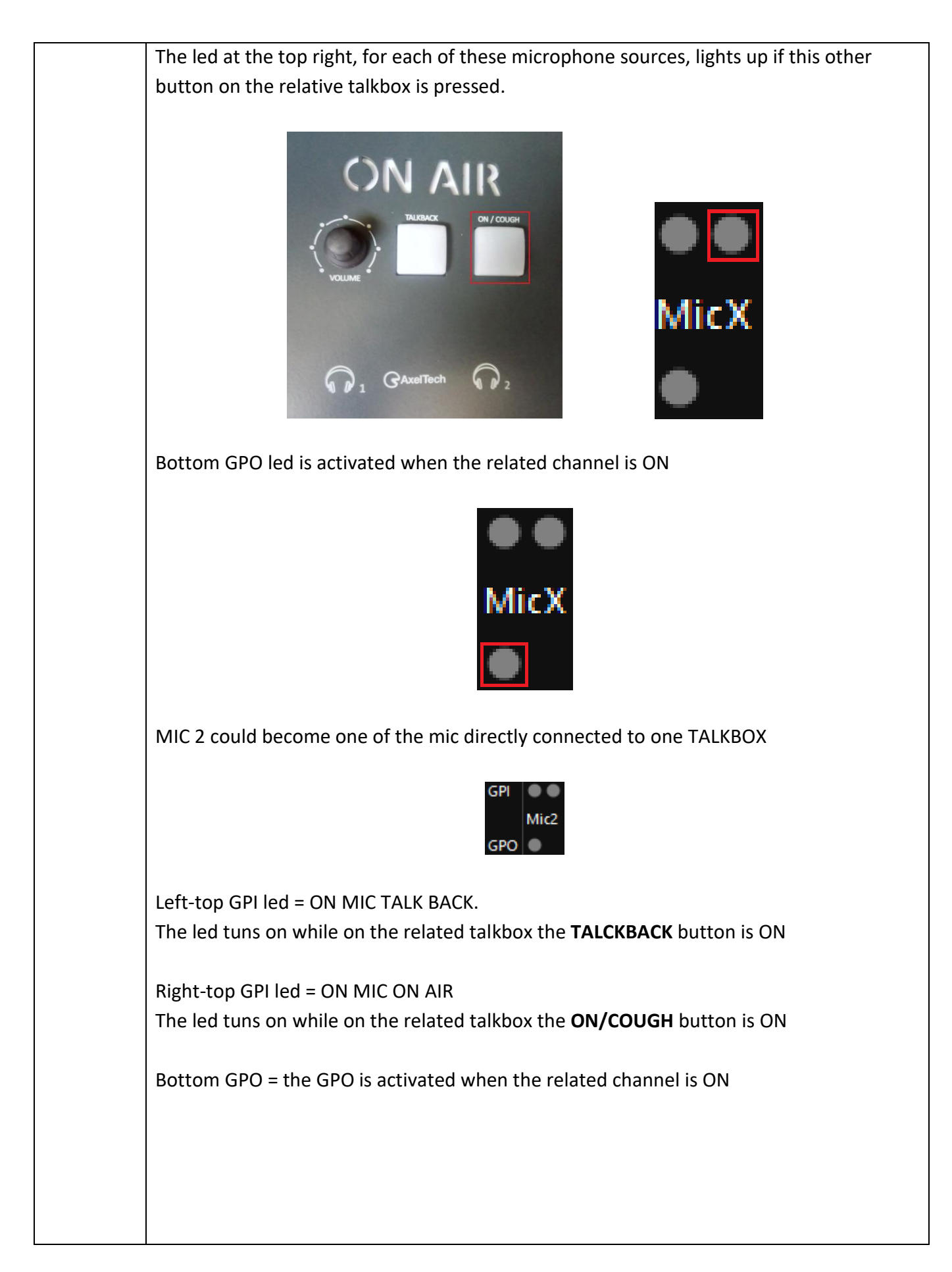

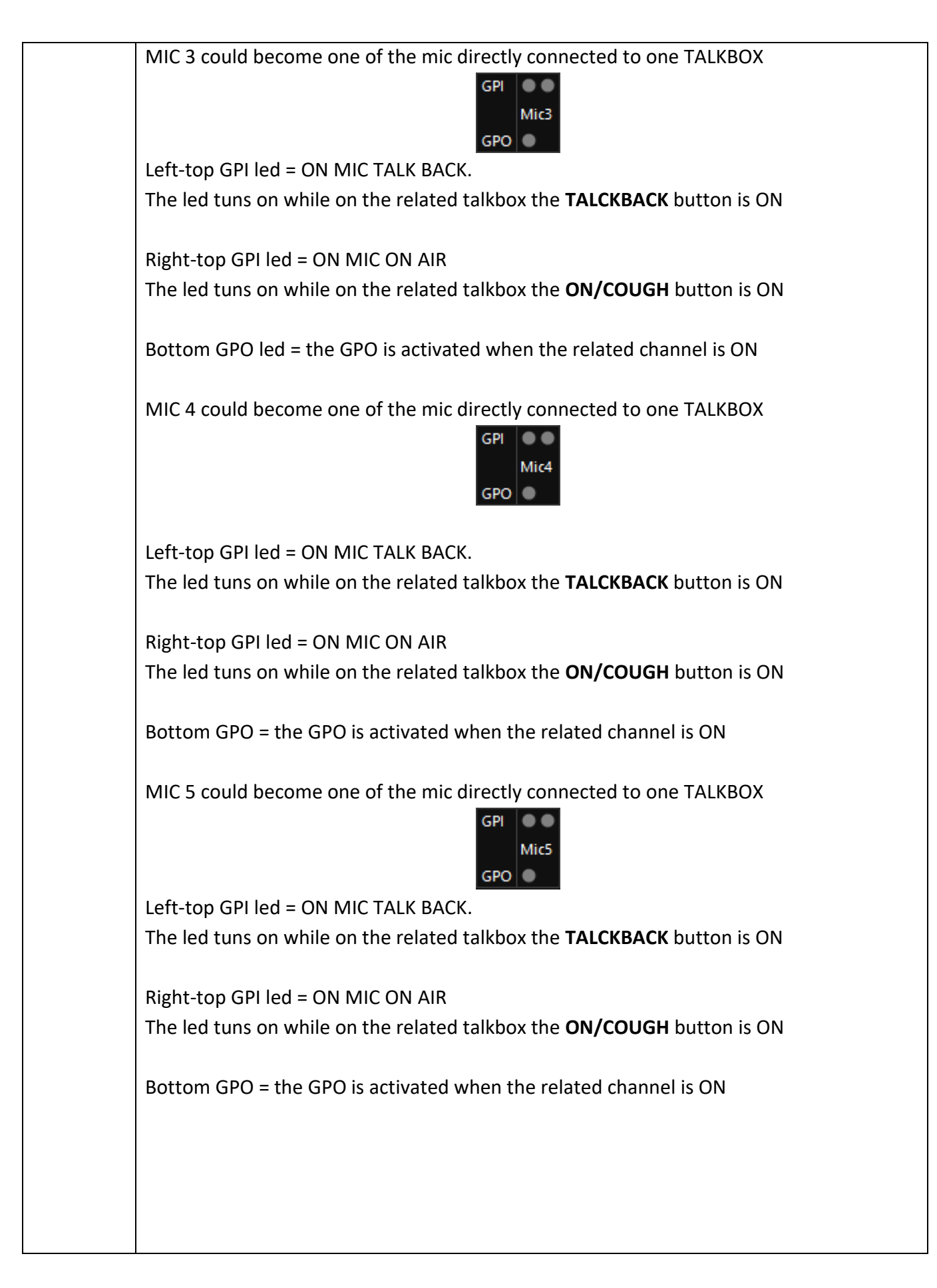

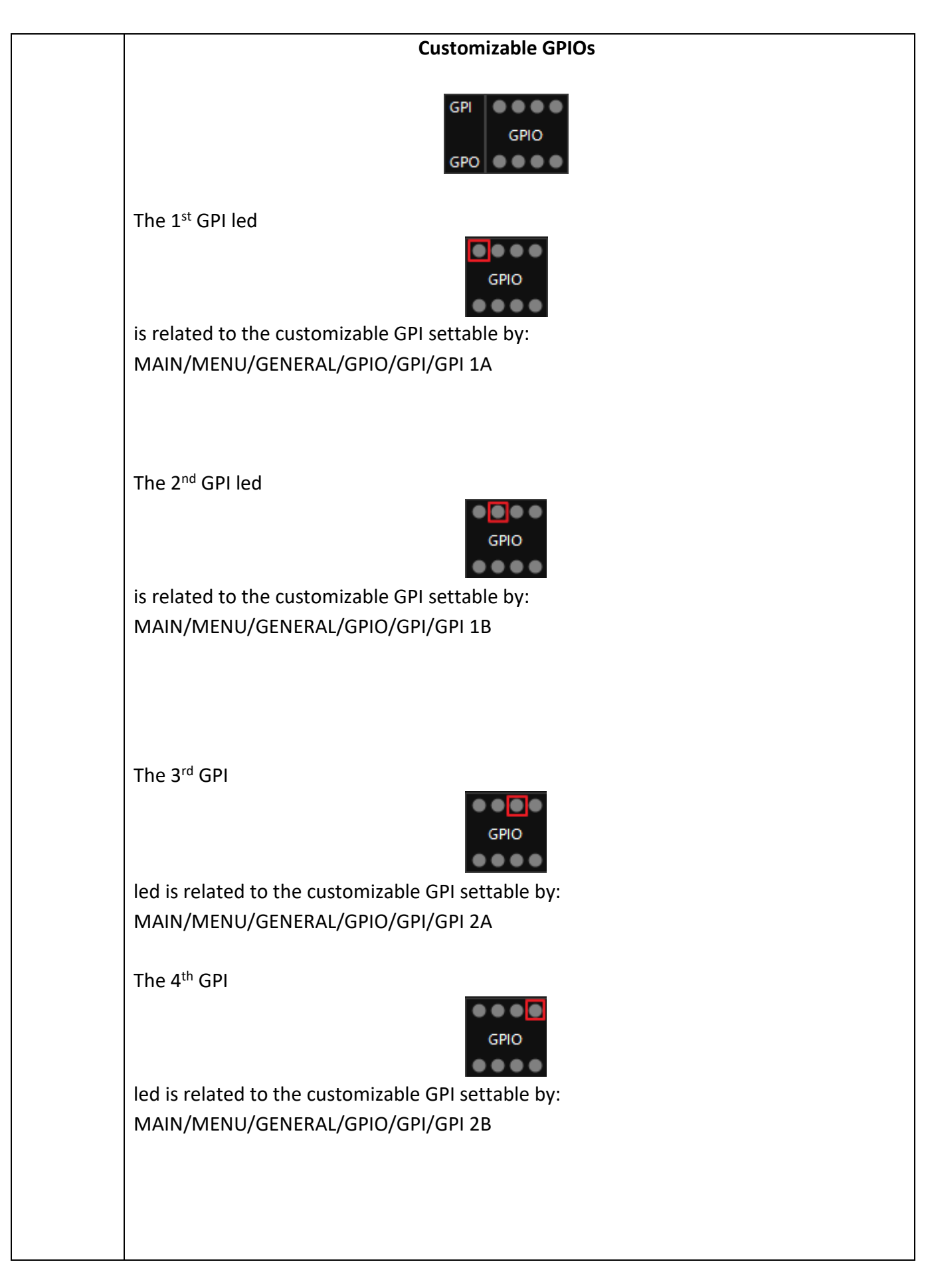

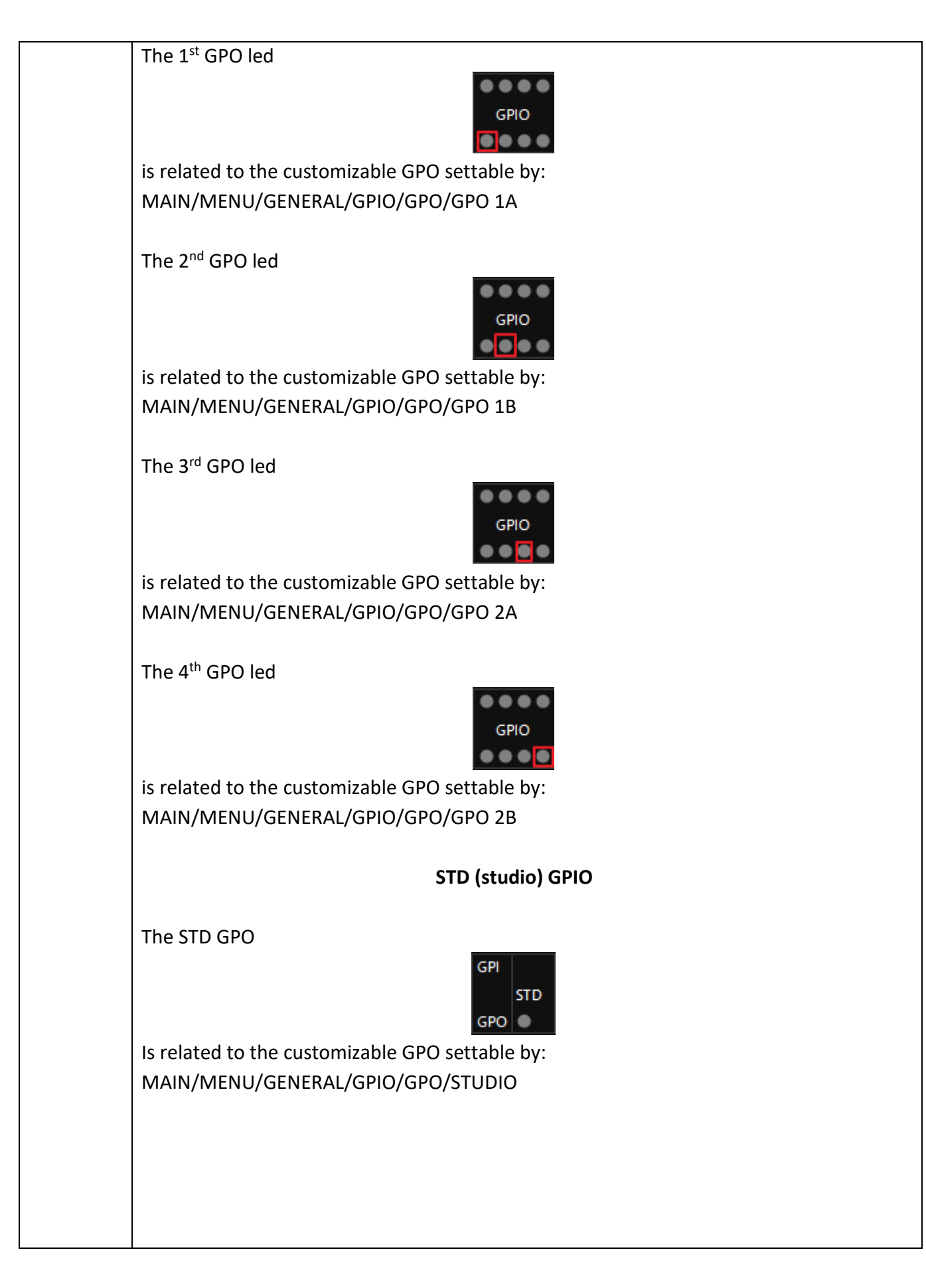

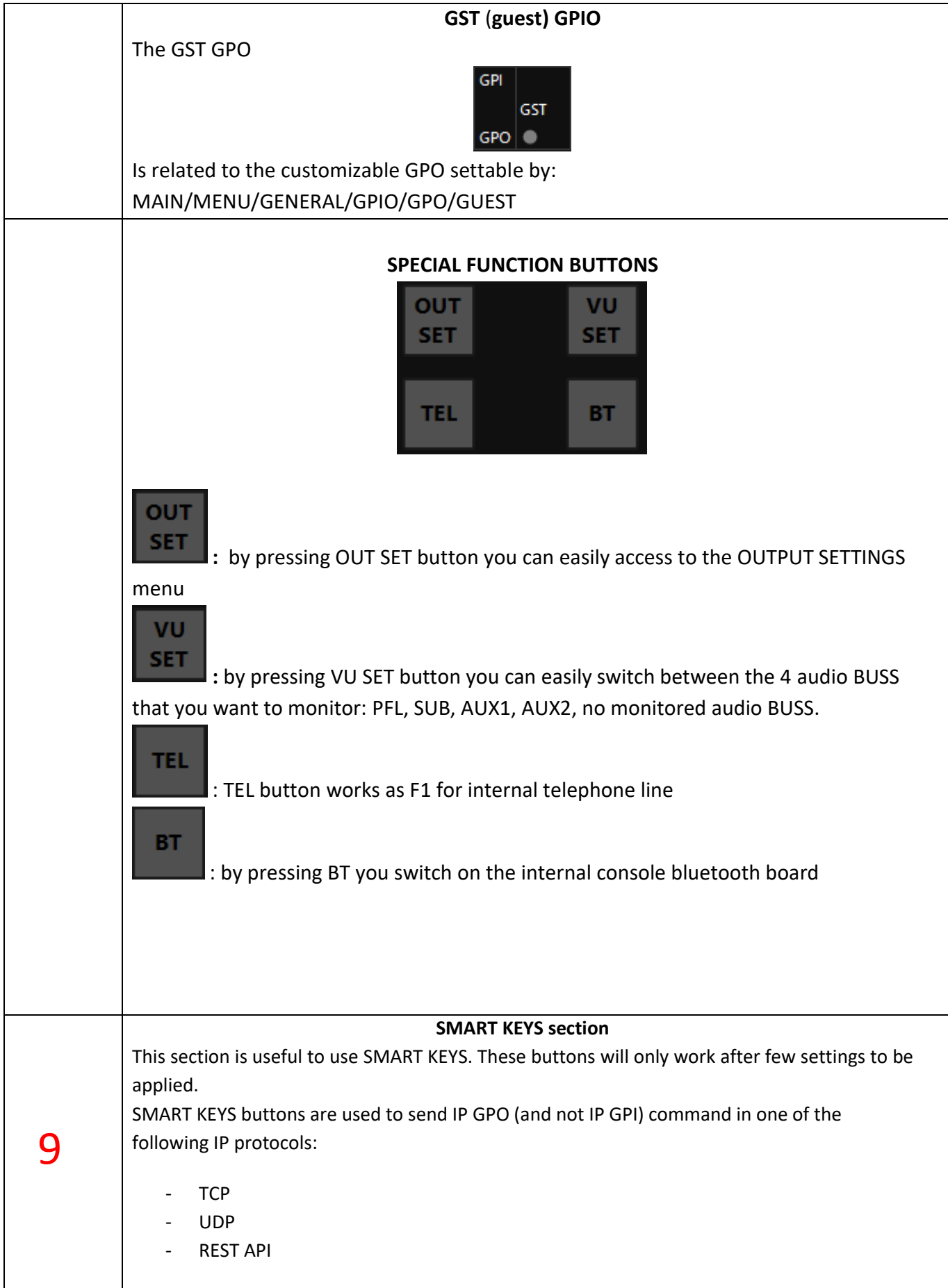

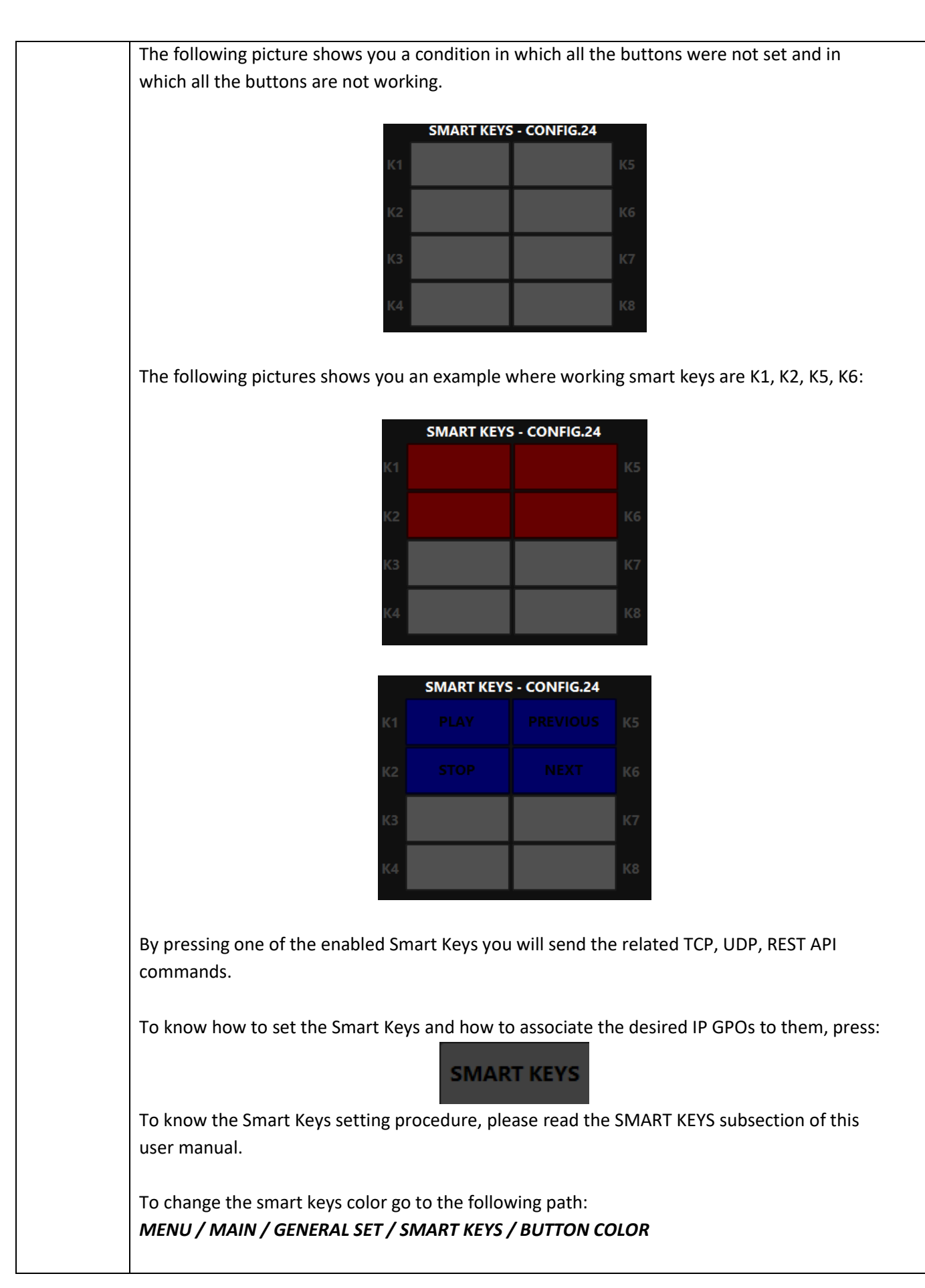

#### **-STUDIO MONITOR CONTROL SECTION-**

This section helps you to easily manage the levels and the audio routings related to your studio monitors (speakers and headphones). Pictures below are possible examples:

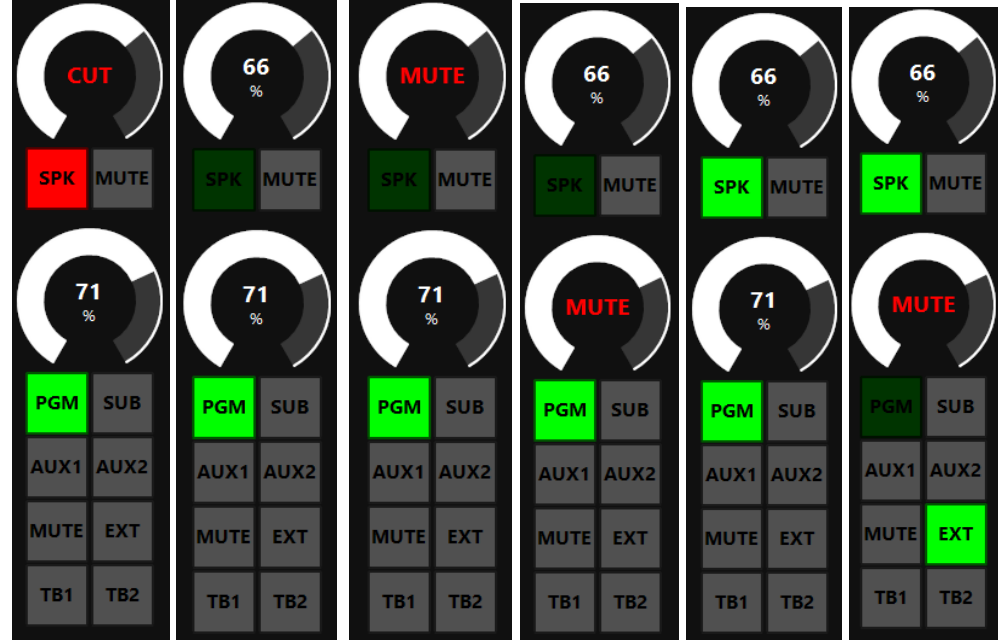

10

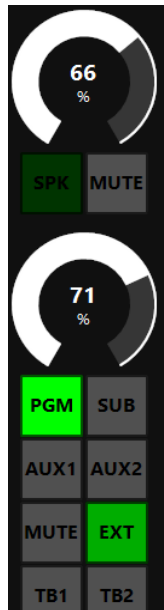

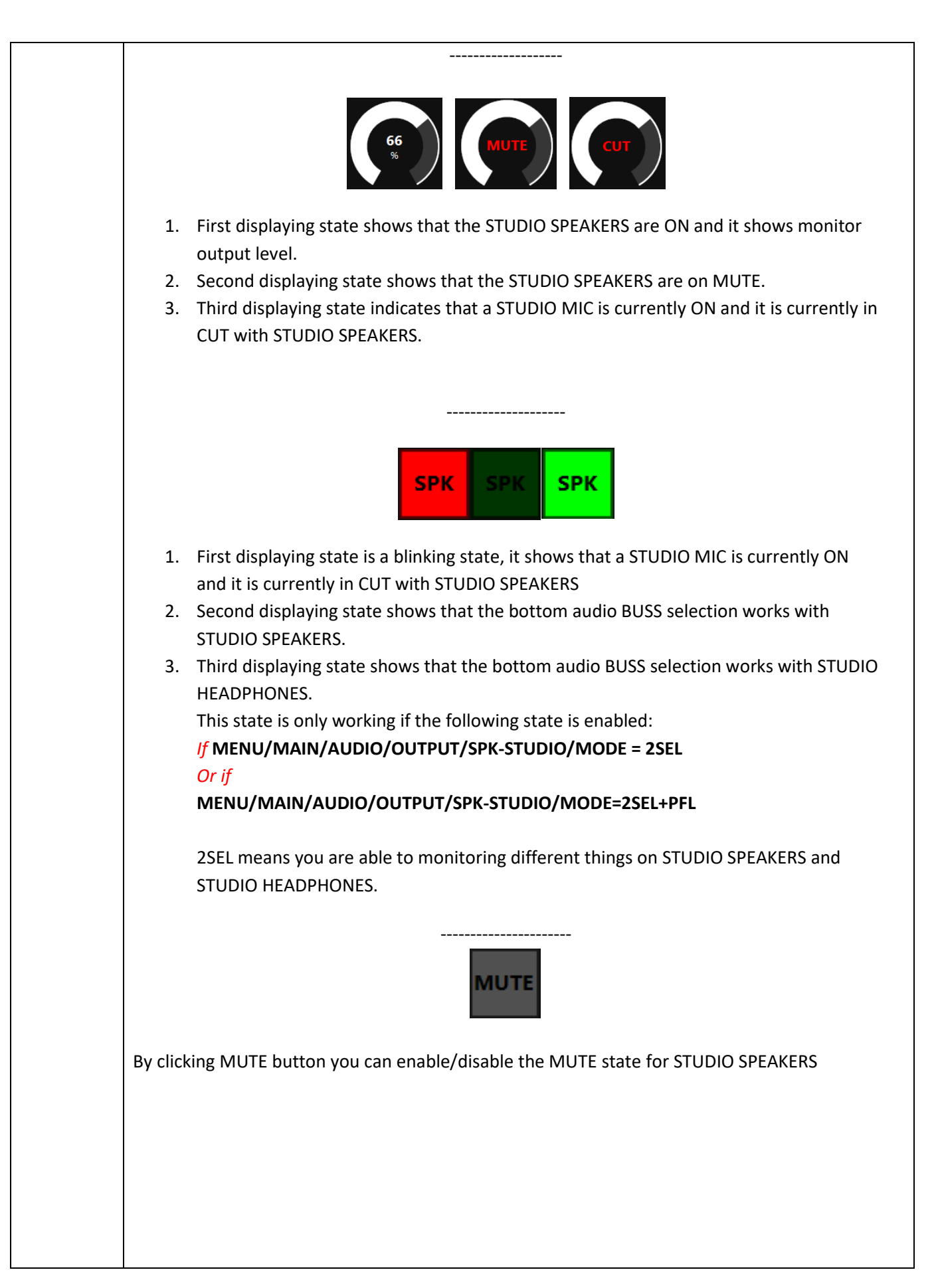

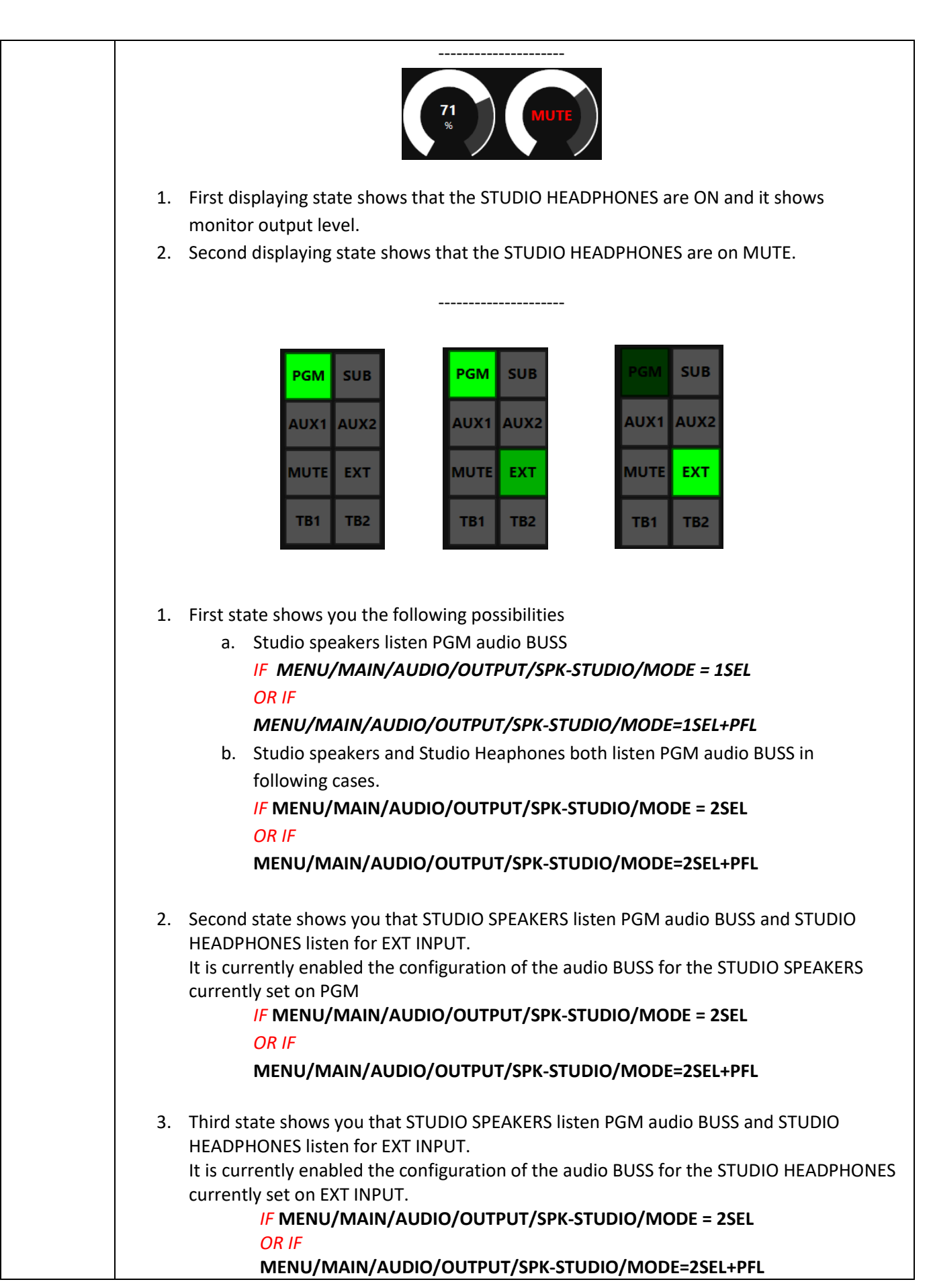

This section helps you to easily manage the levels and the audio routings related to your control room monitors (speakers and headphones). Pictures below are possible examples:

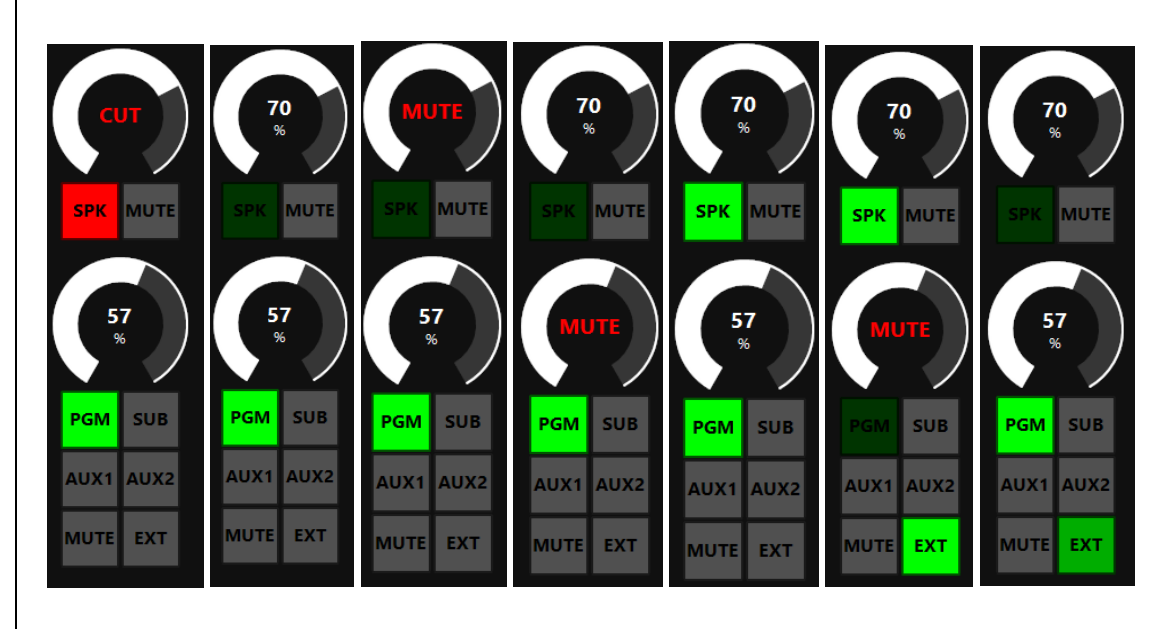

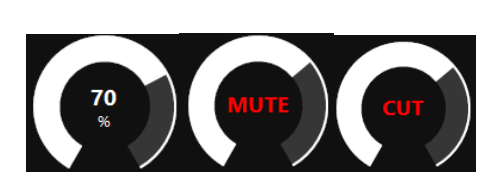

--------------------

- 1. First displaying state shows that the CONTROL ROOM SPEAKERS are ON and it shows monitor output level.
- 2. Second displaying state shows that the CONTROL ROOM SPEAKERS are on MUTE.
- 3. Third displaying state indicates that a CONTROL ROOM MIC is currently ON and it is currently in CUT with CONTROL ROOM SPEAKERS.

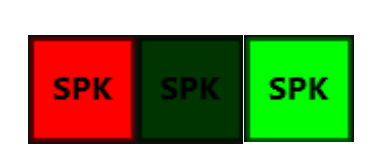

--------------------

- 1. First displaying state is a blinking state, it shows that a CONTROL ROOM MIC is currently ON and it is currently in CUT with CONTROL ROOM SPEAKERS
- 2. Second displaying state shows that the bottom audio BUSS selection works with CONTROL ROOM SPEAKERS.
- 3. Third displaying state shows that the bottom audio BUSS selection works with CONTROL ROOM HEADPHONES.

11

This state is only working if the following state is enabled: *If* **MENU/MAIN/AUDIO/OUTPUT/SPK-CRM/MODE = 2SEL**  *Or if* **MENU/MAIN/AUDIO/OUTPUT/SPK-CRM/MODE=2SEL+PFL** 2SEL means you are able to monitoring different a on CONTROL ROOM SPEAKERS and CONTROL ROOM HEADPHONES. -------------------- **MUTE** 

By clicking MUTE button you can enable/disable the MUTE state for CONTROL ROOM SPEAKERS

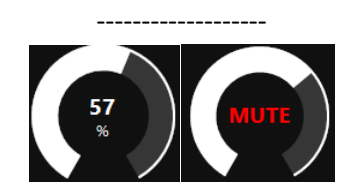

1. First displaying state shows that the CONTROL ROOM HEADPHONES are ON and it shows monitor output level.

--------------------

2. Second displaying state shows that the CONTROL ROOM HEADPHONES are on MUTE.

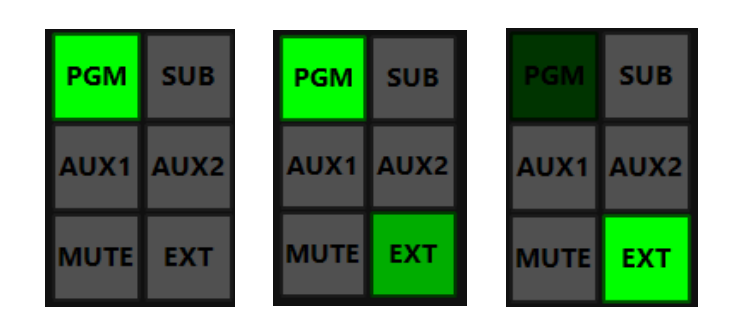

- 1. First state shows you the following possibilities
	- a. Control Room speakers listen PGM audio BUSS *IF MENU/MAIN/AUDIO/OUTPUT/SPK-CRM/MODE = SEL OR IF*

*MENU/MAIN/AUDIO/OUTPUT/SPK-CRM/MODE=SEL+PFL*

b. Control Room speakers and Control Room Heaphones both listen PGM audio BUSS in following cases.

*IF* **MENU/MAIN/AUDIO/OUTPUT/SPK-CRM/MODE = 2SEL**  *OR IF*

**MENU/MAIN/AUDIO/OUTPUT/SPK-CRM/MODE=2SEL+PFL**

ENG

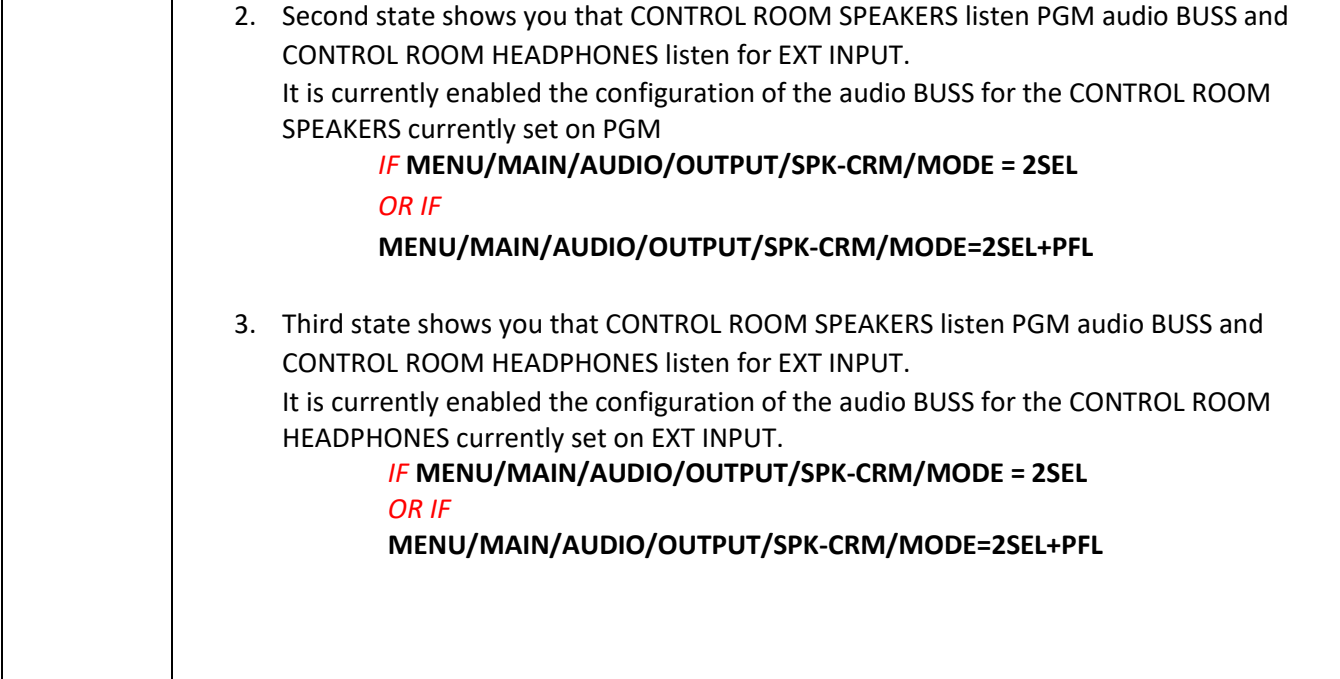

#### 2.1 SETUP

<span id="page-30-0"></span>The Setup section is divided in 3 subsections:

- AUDIO
- GENERAL
- **SERVICE**

From AUDIO section the user can set the sources and the console audio routing for the desired station workflow.

In GENERAL section it will be possible to change the console IP Address, to set the GPIO commands, the internal clock, the light and display configurations and to lock the console with a special access code.

In SERVICE section it will be possible to manage and read useful software informations

*2.1.1. AUDIO*

<span id="page-30-1"></span>This section is divided in INPUT, OUTPUT and SETTINGS:

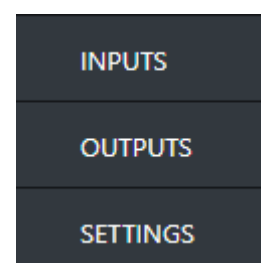

The parameters are exactly the same as explained into the Oxygen 3000 official manual

<span id="page-30-2"></span>a. INPUTS

The Inputs are divided in the following subsections:

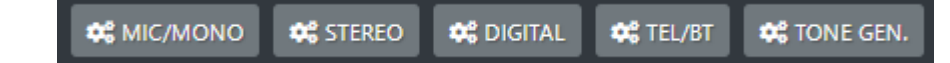

<span id="page-30-3"></span>2.1.1.1.1 MIC/MONO

THE MIC/MONO are divided in the following subsections:

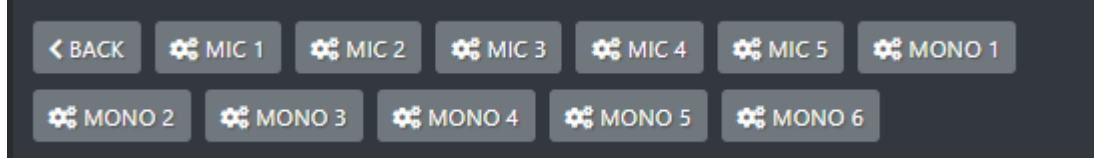

Available General Settings for Microphone input channels are:

- Phantom 48V
- Preamp

32

ENG

- Spk-cut
- Onair light
- Private mic
- TB mic
- F1 mode
- **Gain**
- Bal/pan
- AUX-1
- AUX-2
- Button light
- Fader bar light
- Custom name
- Phase

**QC** DUCKING You can set DUCKING parameters for the selected microphone by pressing:

 $\mathbf{Q}_0^2$  EQ You can set EQ parameters for the selected microphone by pressing:

You can set COMPRESSOR parameters for the selected microphone by pressing:

Available General Settings for MONO input channels are:

- Spk-cut
- Onair light
- Private mic
- TB mic
- F1 mode
- **Gain**
- Bal/pan
- AUX-1
- AUX-2
- Button light
- Fader bar light
- Custom name
- Phase

You can set EQ parameters for the selected microphone by pressing:

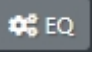

**COMPRESSOR** 

#### <span id="page-32-0"></span>2.1.1.1.2 STEREO

The Stereo inputs are divided in following subsections:

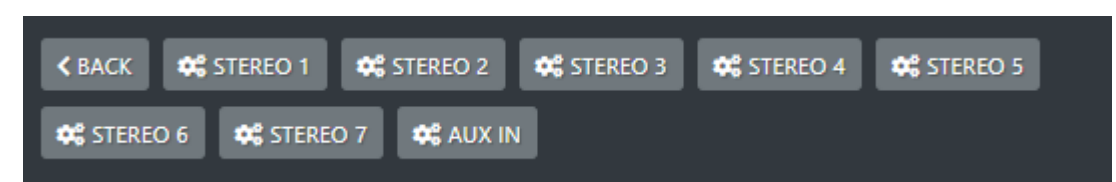

Available General Settings for STEREO input channels are:

- Mode
- Gain
- Bal/pan
- AUX-1
- AUX-2
- Button light
- Fader bar light
- Custom name
- Phase

You can set EQ parameters for the selected Stero line by pressing:

#### <span id="page-32-1"></span>2.1.1.1.3 DIGITAL

The Digital inputs are divided in following subsections:

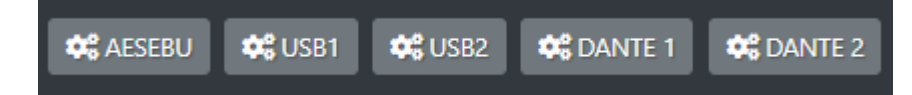

Available General Settings for DIGITAL input channels are:

- Mode
- Gain
- Bal/Pan
- AUX-1
- AUX-2
- Button light
- Fader bar light
- Custom name
- Phase

You can set EQ parameters for the selected DIGITAL input by pressing:

 $\mathfrak{B}^{\mathfrak{a}}_6$  EQ

 $\mathbf{Q}_0^{\text{e}}$  EQ

#### <span id="page-33-0"></span>2.1.1.1.4 TEL/BT

The Tel/Bt are divided in following subsections:

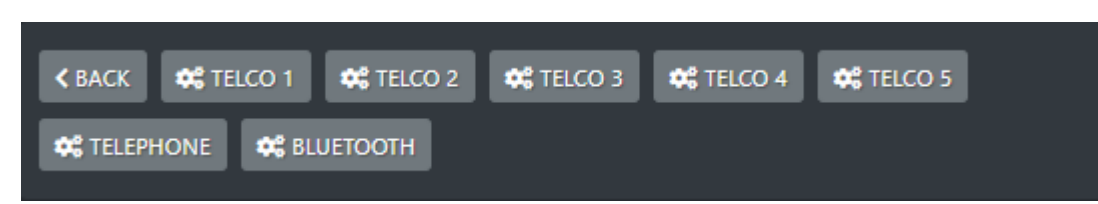

Available General Settings for TELEPHONE channels are:

- F1 mode
- Gain TX
- **Gain**
- Bal/pan
- AUX-1
- AUX-2
- Button light
- Fader bar light
- Custom name
- Phase

You can set EQ parameters for the selected TELEPHONE channels by pressing:

#### <span id="page-33-1"></span>2.1.1.1.5 TONE GEN.

In TONE GEN. subsection you have all the Tone Generator parameters.

 $\Phi_0^a$  EQ

Available General Settings for TONE GEN. are:

- Frequency
- Mode
- **Gain**
- AUX-1
- AUX-2
- Button light
- Fader bar light
- Custom name
- Phase

#### <span id="page-34-0"></span>b. OUPUTS

The Outputs are divided in the following subsections:

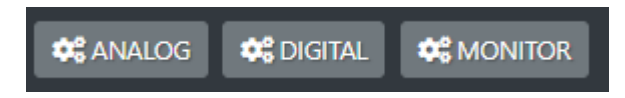

#### <span id="page-34-1"></span>2.1.1.2.1 ANALOG

The ANALOG outputs are divided in following subsections:

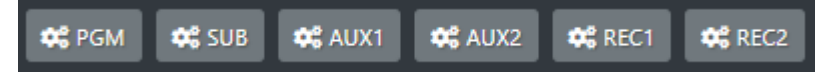

Available General Settings for all of these Analog Output BUSS are:

- Source
- **Mode**
- Gain

In AUX1, AUX2, REC1 and REC2 source menu you are free to decide to replicate another output BUSS.

#### <span id="page-34-2"></span>2.1.1.2.2 DIGITAL

The DIGITAL outputs are divided in following subsections:

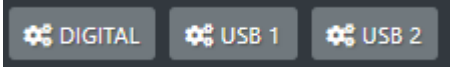

Available General Settings for the Digital Output BUSS are:

- Source
- Mode
- **Gain**

Available General Settings for both USB1 and USB2 output BUSS are:

- Source
- **Gain**

#### <span id="page-34-3"></span>2.1.1.2.3 MONITOR

The MONITOR outputs are divided in following subsections:

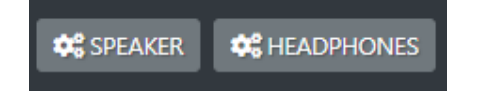

#### *2.1.1.2.3.1 SPEAKER MONITORS*

The SPEAKER monitors are divided in following subsections:

**O** SPK-CRM **Q**<sup>8</sup> SPK-STUDIO

<span id="page-35-0"></span>Available General Settings for the SPK-CRM (Control Room Speakers) are:

- **Talkback**
- Max lev out
- Gain
- Cut-att-mode
- Source
- **Mute**

Available General Settings for the SPK-STUDIO (Studio Speakers) are:

- Talkback
- **StudioSource**
- Max lev out
- **Gain**
- Cut-att-mode
- Source
- <span id="page-35-1"></span>**Mute**

#### *2.1.1.2.3.2 HEADPHONE MONITORS*

The HEADPHONE monitors are divided in following subsections:

**Q**<sup>8</sup> HDP-CRM **CO** HDP-GUEST **O** HDP-STUDIO

Available General Settings for the HDP-CRM (Control Room Headphones) are:

- **Talkback**
- Max lev out
- **Source**
- **Mute**

Available General Settings for the HDP-GUEST (Guest Headphones) are:

- GuestSource
- **Talkback**
- **StudioSource**
- Max lev out
- Gain
- Source
- **Mute**

Available General Settings for the HDP-STUDIO (Studio Headphones) are:

- Linked mode
- **Talkback**
- Studio Source
- Max lev out
- **Gain**
- Source
- **Mute**

#### <span id="page-36-0"></span>c. SETTINGS

The Audio Settings are divided in the following subsections:

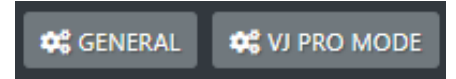

#### 2.1.1.3.1. GENERAL

<span id="page-36-1"></span>Available Settings of the General section are:

- EXT. INPUT
- PFL mode
- FaderThreshold
- Mic5 Mode
- Line1 Mode
- Line2 Mode
- Line3 Mode
- Line4 Mode
- Line5 Mode
- Dante mode

#### 2.1.1.3.1.1. VJ PRO MODE

<span id="page-36-2"></span>Available VJ PRO MODE settings are:

- CtrlSource
- Source1
- Source2
- BusSource

*2.1.2. GENERAL*

#### <span id="page-37-1"></span><span id="page-37-0"></span>*2.1.2.1. GPIO*

From GPIO commands connected to the related pins.

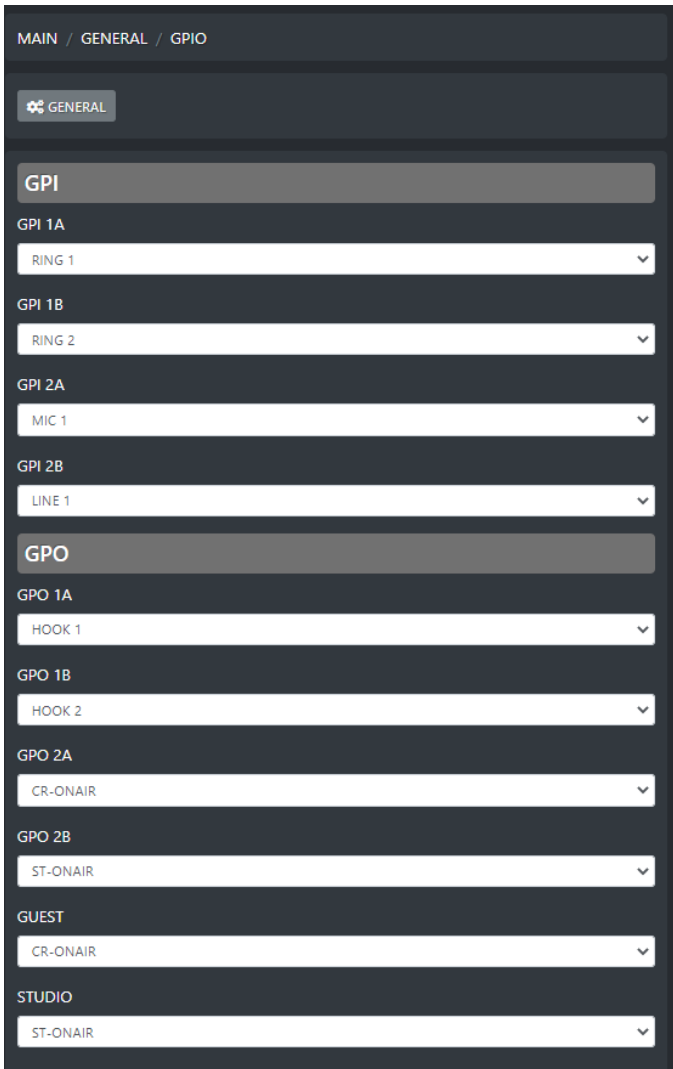

#### <span id="page-38-0"></span>*2.1.2.2. COMMUNICATIONS*

From the **COMMUNICATIONS** section the user is able to enter in the 3 submenus: **TCP-IP**, **TIME&DATE** and **LIGHT&DISPLAY**.

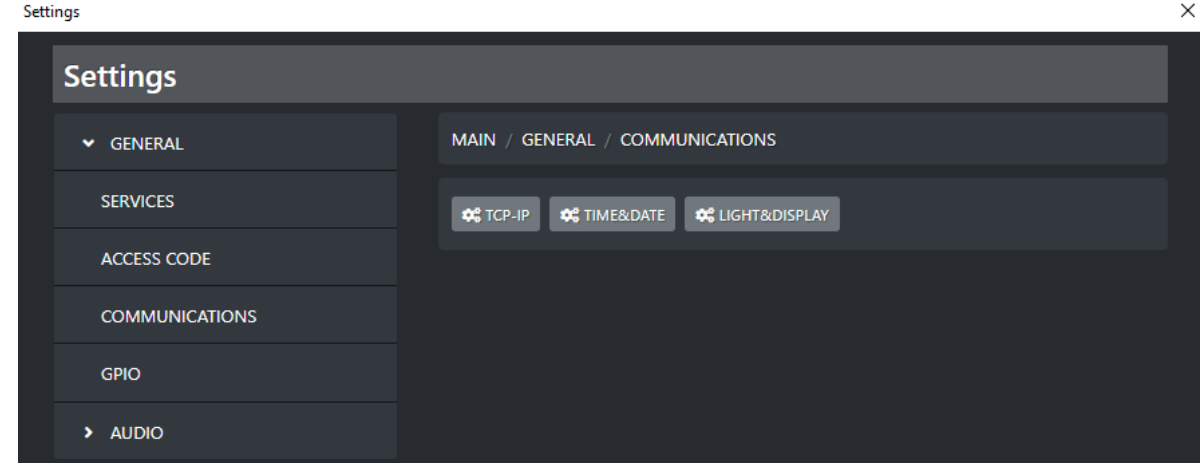

#### <span id="page-38-1"></span>2.1.2.2.1. TCP-IP

From this subsection you can define the most general TCP-IP parameters:

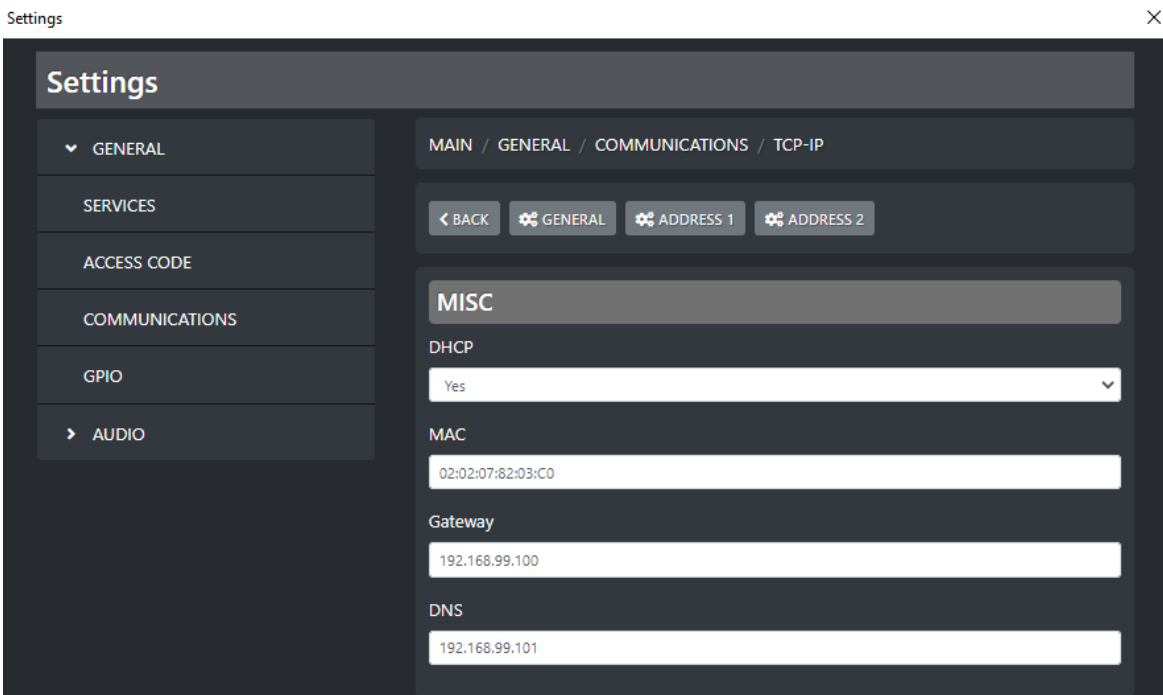

**DHCP**: Select **YES** to enable DHCP

Select **NO** to disable DHCP

**MAC**: this parameter shows you the console MAC Address.

**GATEWAY**: type your gateway IP Address

**DNS**: if available type your DNS IP Address

#### <span id="page-39-0"></span>*2.1.2.2.1.1. ADDRESS 1 / ADDRESS 2*

You can assign 2 different IP Addresses to the console.

This paragraph is useful both for Address 1 and for Address 2

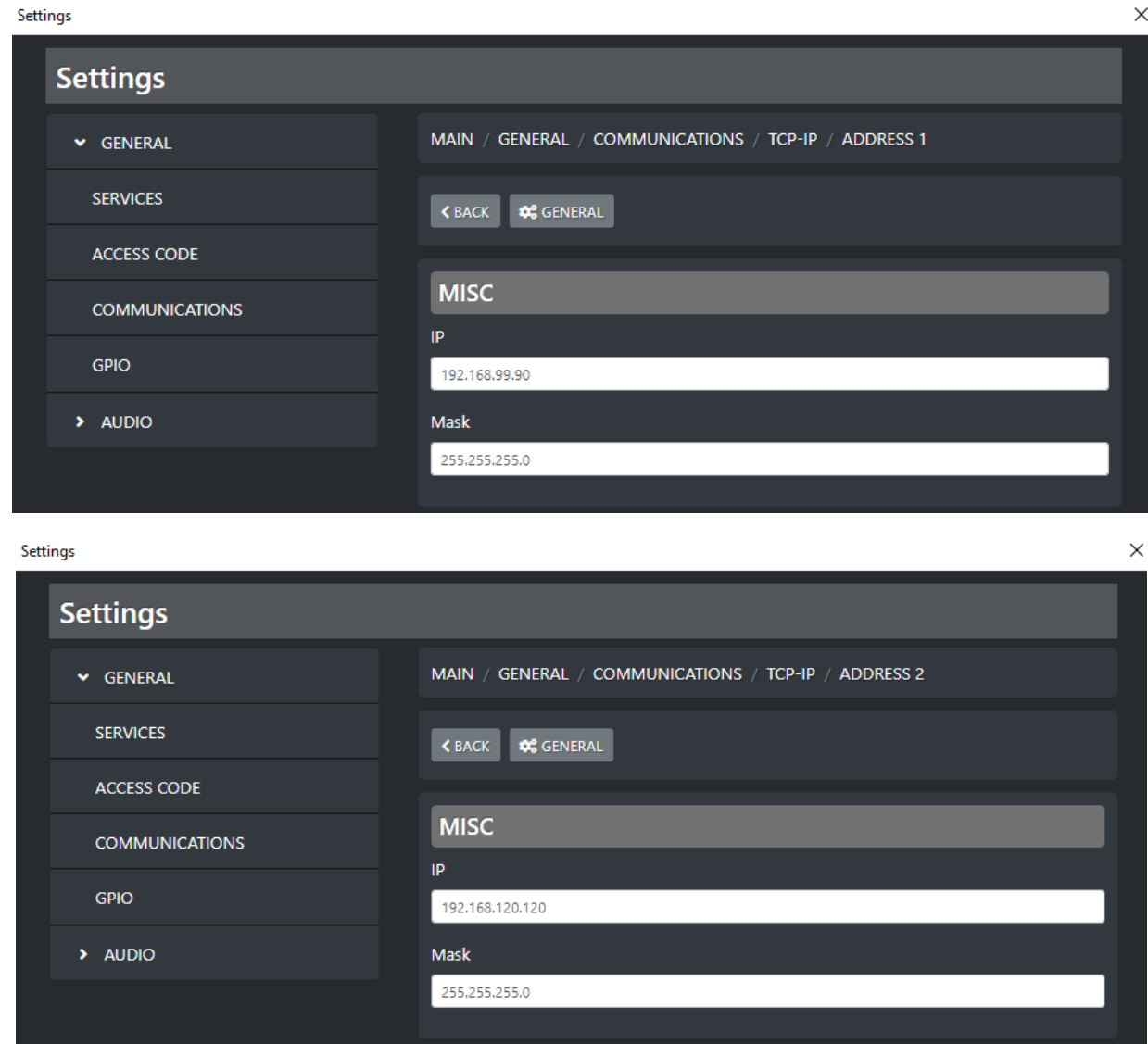

**IP**: type the desired IP Address to be assigned to the console into your LAN

**Mask**: Type the subnet mask, by default **255.255.255.0**

#### <span id="page-40-0"></span>2.1.2.2.1.2. TIME&DATE

From this subsections you can define some parameters connected with the time&date displaying and format.

If you are provided by NTP server, you can also type here its IP Address.

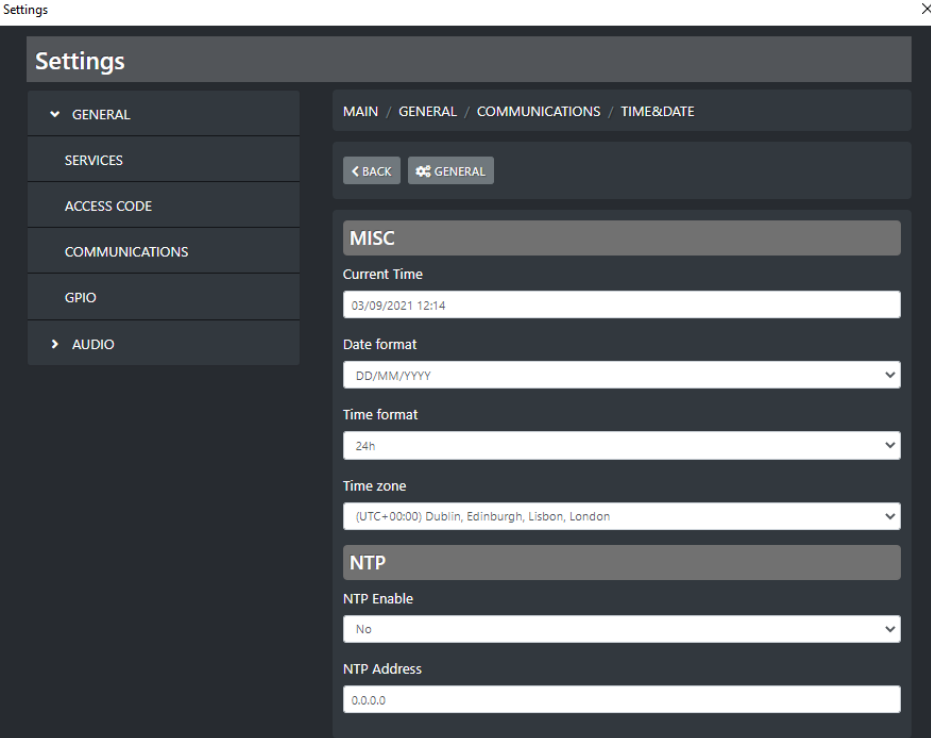

**Current Time**: click on this field and type for the desired Current Date and Current Time. You can decide the Date format and the Time format in the following 2 parameters

**Date Format**: The selectable Date formats are **DD/MM/YYYY** or **MM/DD/YYYY**

**Time Format**: The selectable Time formats are **24h** or **AM/PM** (12h)

**Time zone**: By this parameter you can define the Time zone in which you reside.

#### **NTP Enable**:

If you are provided of a NTP Server and you want to connect the console time to it select **YES** 

If you do not want to connect the console to the NTP Server or if you are not provided of it select **NO**

#### **NTP Address**:

If in the previous parameters you have selected **YES,** here you can type your NTP Server IP Address.

#### <span id="page-41-0"></span>2.1.2.3. ACCESS CODE

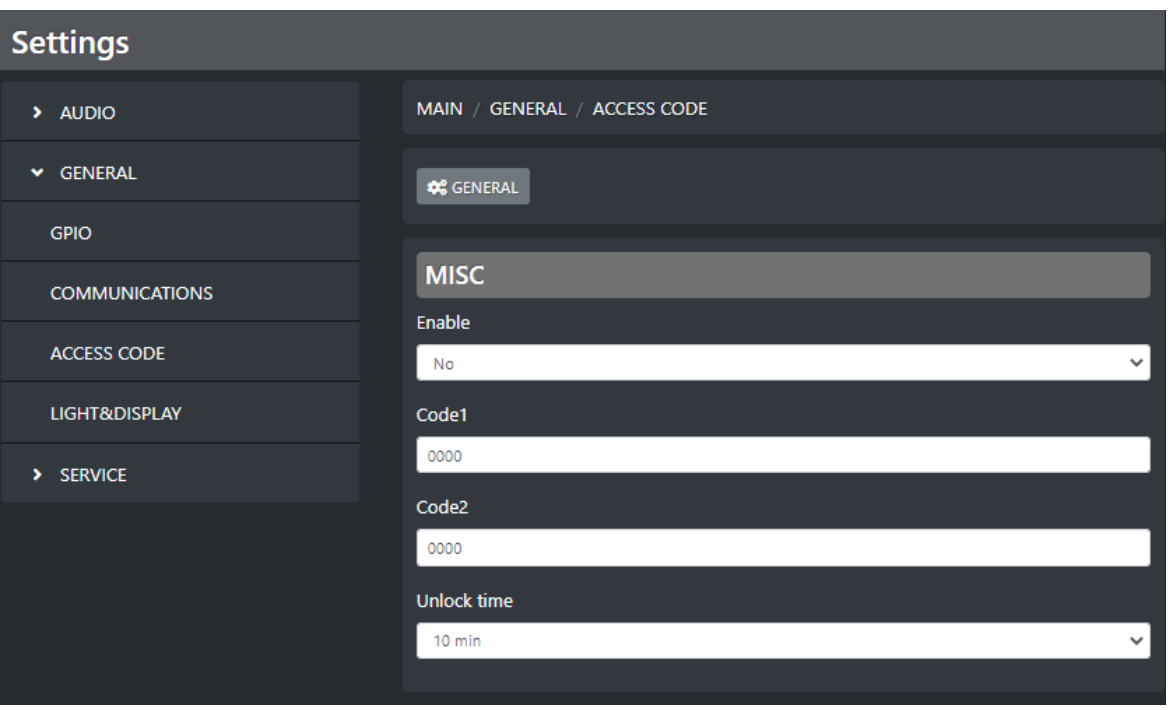

**Enable**: enable / disable total blocking of console surface controls

**Code1 / Code2**: set the codes here to unlock the console. The unlock codes can be 2 different (for two different people) or they can possibly be both the same (as shown in this previous default example). Set here the 2 sequences of 4 numbers you want. These codes must be entered from the surface when unlocking.

**Unlock time**: console inactivity time required to enter the lock state

<span id="page-42-0"></span>By this submenu you can manage all the lights of your buttons, VuMeters and the Display

<span id="page-42-1"></span>2.1.2.4.1. GENERAL / BUTTON LIGHT

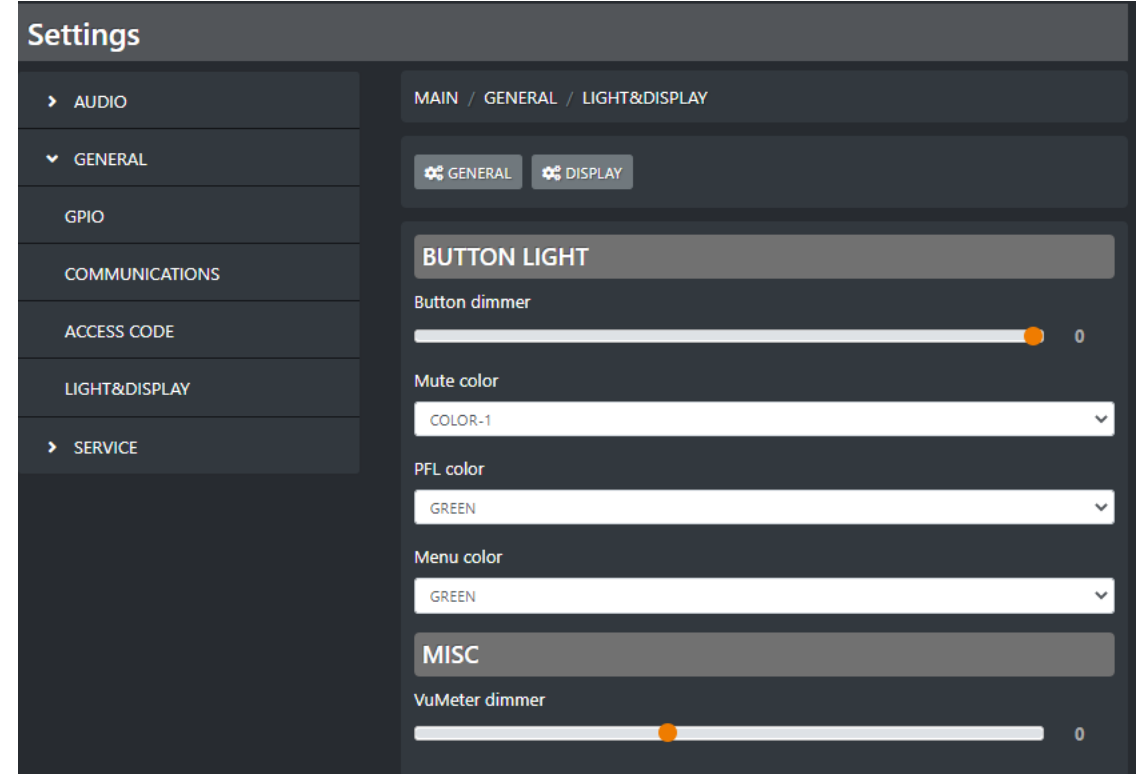

**Button dimmer**: adjust the button dimmer of the console by moving the cursor to your left to decrease intensity, by moving the cursor to your right to increase it. 0 is the maximum dimmer light. All the console buttons will be affected by this change.

**Mute color**: Between availables, assign here the desired color for the ON/START button in MUTE state

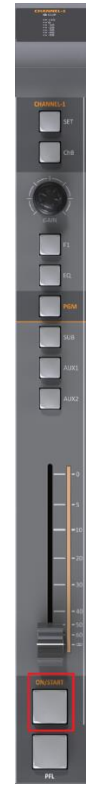

**PFL color**: Between availables, assign here the desired color for the PFL active state.

Will be also affected by this change:

active output BUSS for all the channels: PGM, SUB, AUX1, AUX2.

and

active METER in MAIN section.

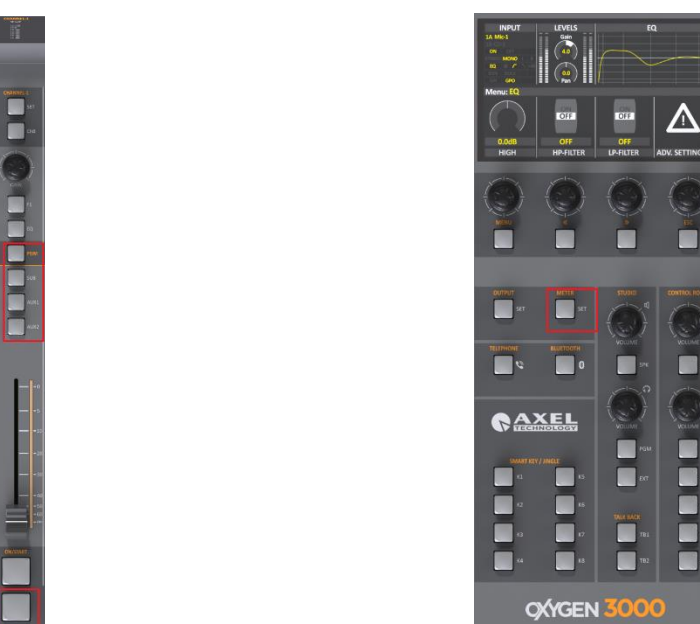

**Menu color**: Between availables, assign here the desired color for the MENU button and all of the squared button below

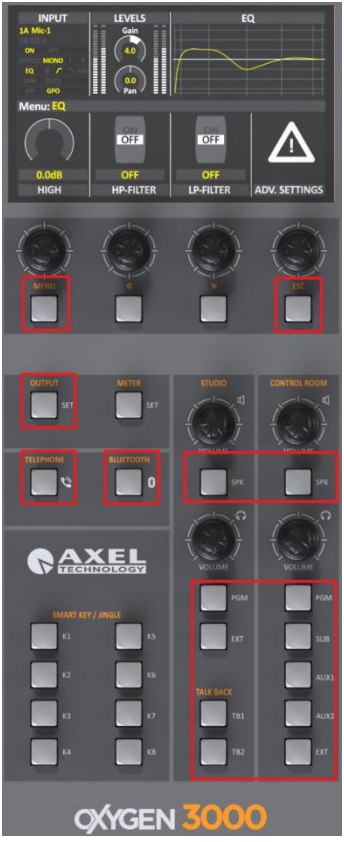

**VuMeter dimmer**: adjust the VuMeter dimmer of the console by moving the cursor to your left to decrease intensity, by moving the cursor to your right to increase it. 0 is the maximum VuMeter dimmer. All the console VuMeters will be affected by this change.

Ps: if a jingle button is active it will be colored.

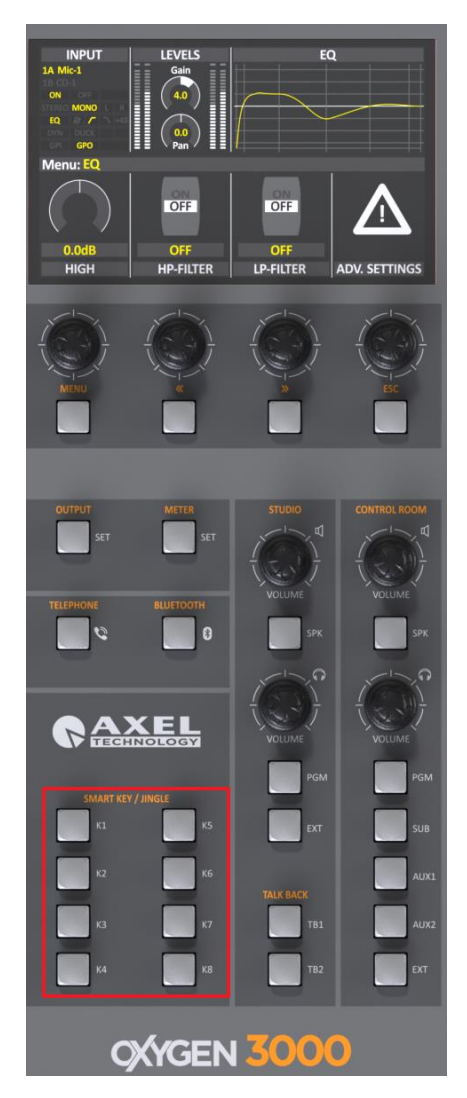

You can select the desired color from the following menu: *MENU / MAIN / GENERAL SET / SMART KEYS / BUTTON COLOR*

#### <span id="page-45-0"></span>2.1.2.4.2. DISPLAY

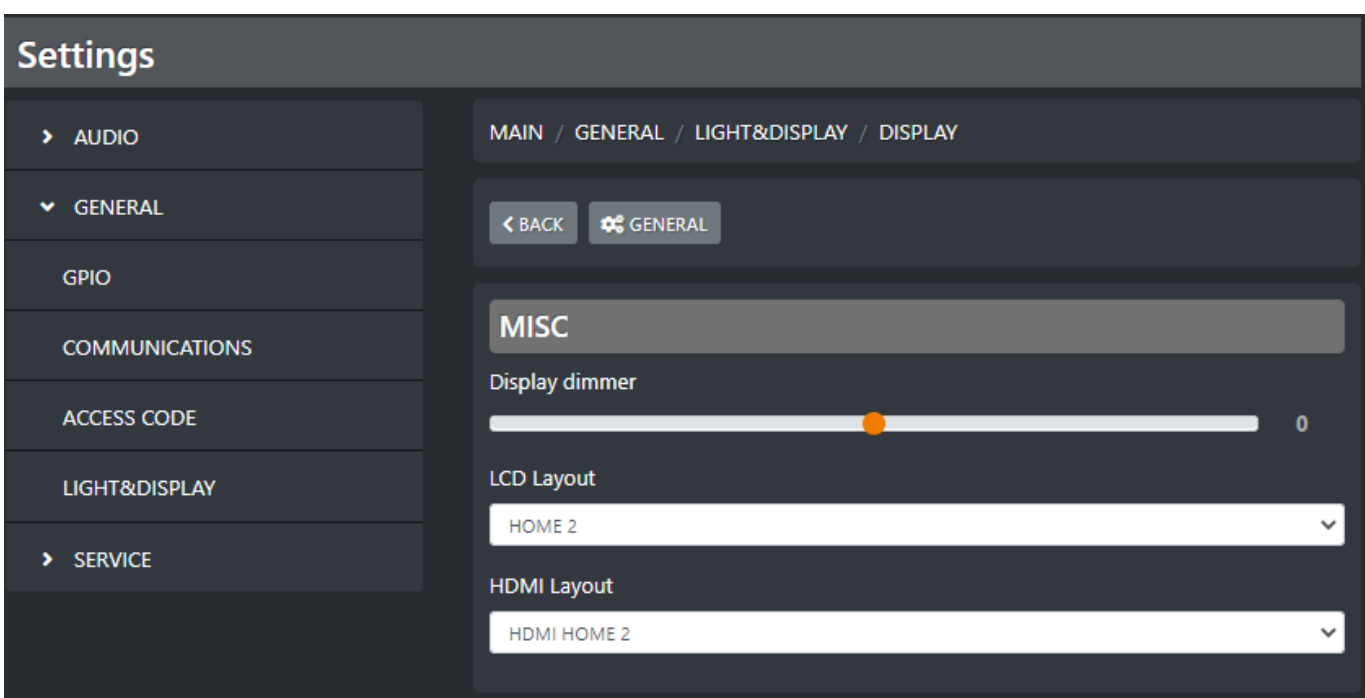

**Display dimmer**: Set here the desired display dimmer light. Default is 0

**LCD Layout**: this menu refers to OXYGEN 3000 display.

The available LCD layouts are 2 (HOME 1, HOME 2). By this menu select the desired one.

**HDMI Layout:** this menu refers to the external HDMI screen connected to the back OXYGEN 3000 HDMI port.

The available HDMI layouts are 3 (HDMI HOME 1, HDMI HOME 2, HDMI HOME 3).

TEST PAGE is a particular option that can be selected by the user in case of need

MENU mirror shows you on the external HDMI screen what is currently on LCD display.

By this menu select the desired HDMI layout.

#### 2.2 SNAPSHOTS

<span id="page-46-0"></span>**Snapshot** panel allows you to save 10 presets for CHANNELS, 10 presets for EQ and 10 presets for COMPRESSOR:

#### <span id="page-46-1"></span>2.2.1. CHANNELS:

By this section you can easily save and recall up to 10 presets.

Into each preset (1, 2, 3, 4, 5, 6, 7, 8, 9, 10) you can store all the current Channels (CH1, CH2, CH3…CH10) status related to **Audio Inputs (CHA and CHB) assignment**, **EQ** and **COMPRESSOR**.

These presets allow you to change very fastly from 10 different OXYGEN 3000 intended use.

Everytime you need a totally different console configuration, these presets will avoid you to manually change the most important channel parameters one by one.

- o Decide which preset you want to save or recall (in example preset **1**.)
	- To Save: Press **SAVE** next to the desired **preset line** (in our example 1.) to store there all the current Channels console **Audio Inputs (CHA and CHB) assignment**, **EQ** and **compressors**.
	- To Recall: Press **RECALL** next to the desired **preset line** (in our example 1.) to apply this **previously saved preset** to **all the console**.

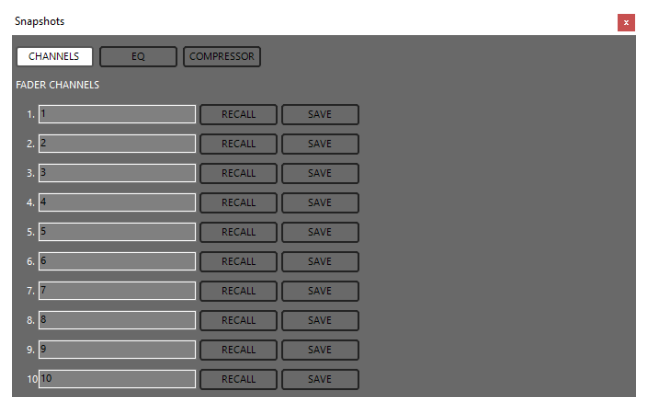

#### <span id="page-46-2"></span>2.2.2. EQ

By this section you can easily save and recall up to 10 EQ presets. These 10 presets will be available and will be the same for all the audio sources:

- o Select an **Audio Source** (In example MIC1)
- o Decide which **preset** you want to save or recall (in example preset **5**.)
	- To Save: Press **SAVE** next to the desired **preset line** (in our example 5.) to store there the current **EQ Settings** of the selected **Audio Source** (in our example MIC1).
	- To Recall: Press **RECALL** next to the desired **preset line** (in our example 5.) to apply this **previously saved preset** to the selected **Audio Source** (in our example the preset 5. will be applied to MIC1).

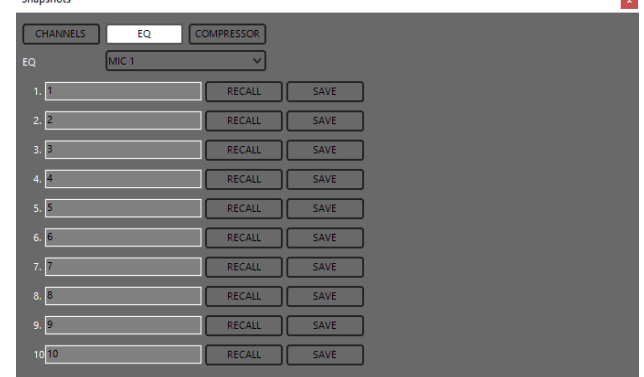

#### <span id="page-47-0"></span>2.2.2.1. COMPRESSOR

By this section you can easily save and recall up to 10 COMPRESSOR presets. These 10 presets will be available and will be the same only for all the **MIC / MONO** audio sources. The compressor does not work for Stereo, Telephone, Digital lines:

- o Select an **Audio Source** (In example MIC2)
- o Decide which **preset** you want to save or recall (in example preset 4.)
	- To Save: Press **SAVE** next to the desired **preset line** (in our example 4.) to store there the current **COMPRESSOR Settings** of the selected **Audio Source** (in our example MIC2).
	- To Recall: Press **RECALL** next to the desired **preset line** (in our example 4.) to apply this **previously saved preset** to the selected **Audio Source** (in our example the preset 4. will be applied to MIC2).

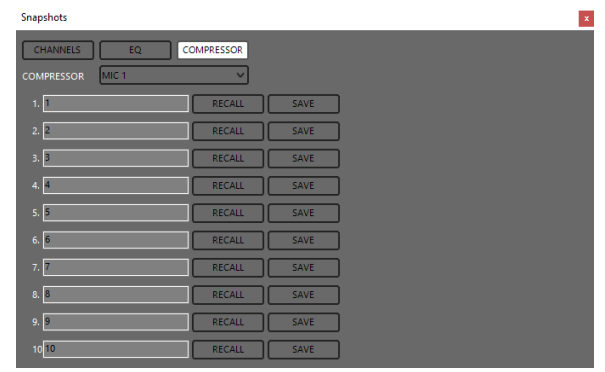

#### 2.3 SMART KEYS

<span id="page-48-0"></span>The Oxygen Remoter allows you to set and manage 2 different kind of outcoming IP commands:

- The first one works with **SMART KEYS** and could be managed by Oxygen3000 Smart Keys
- the second one works with **TRIGGER** and could be managed by the desired OXYGEN 3000 channel slider and related "ON/OFF buttons" = ON:

#### <span id="page-48-1"></span>*2.3.1. SMART KEY COMMANDS ASSOCIATED WITH SMART KEY BUTTONS*

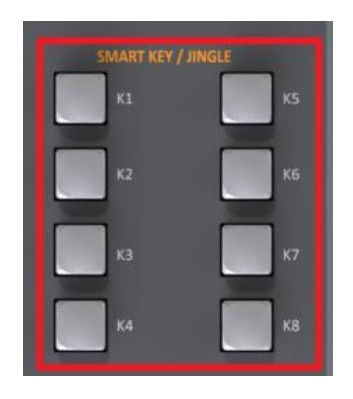

The Smart Keys commands are definable in **Oxygen Remoter** Application.

By clicking one of the Oxygen Remoter - **Smart Key** (from **K1** to **K8**) buttons you can automatically send a **TCP** or an **UDP** or a **Rest API** Command to a remote application/device compatible with these 3 different communication protocols (in example your Automation Software). Each **Smart Key** could control the remote software by OneButtonPressure (**IMPULSIVE**) or by TwoButtonPressure (first pressure for **ON** and second pressure for **OFF**). This kind of control could be assigned by

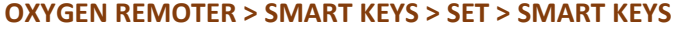

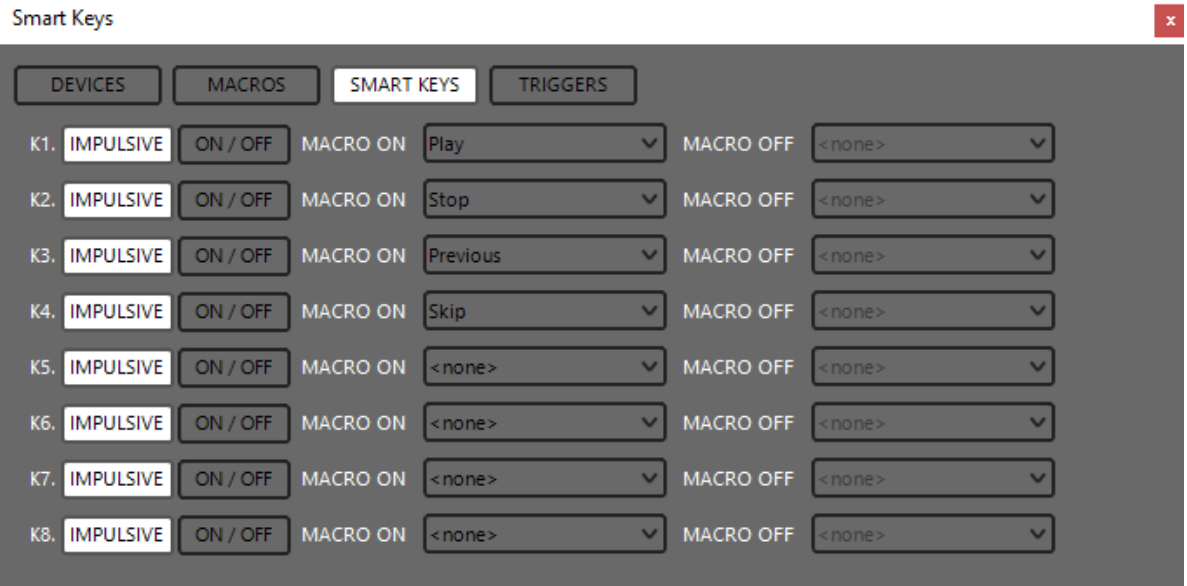

#### <span id="page-49-0"></span>*2.3.2. TRIGGER COMMANDS ASSOCIATED WITH CHANNEL SLIDER AND/OR ON/START BUTTON PRESSURE*

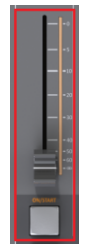

As you already know on each **Oxygen3000** channel you can associate one **A SOURCE** and an alternative **B SOURCE**.

In example: CH1 could have the following 2 alternative audio sources:

**A SOURCE** = *MIC 1* **B SOURCE** = *STEREO 1*

You can decide the command to be sent to the Remote APP / Device (in example your **Automation Software**)

- at the slider rise-up or at the ON/START (ON mode) pressure (**MACRO ON**)
- at the slider rise-down or ON/START (OFF mode) pressure (**MACRO OFF**).
- **•** If **A SOURCE** is the current active source in the channel and if you have correctly defined a specific command for **A SOURCE** (in this example **MIC 1**) the command will be successfully forwarded to the defined remote Application/Device.
- If **B SOURCE** is the current active source in the channel and if you have correctly defined a specific command for **B SOURCE** (in this example **STEREO 1**) the command will be successfully forwarded to the defined remote Application/Device.

Also here **TCP** or **UDP** or **REST Api** are the usable communication protocols. This kind of control could be assigned by

#### **OXYGEN REMOTER > SMART KEYS > SET > TRIGGERS**

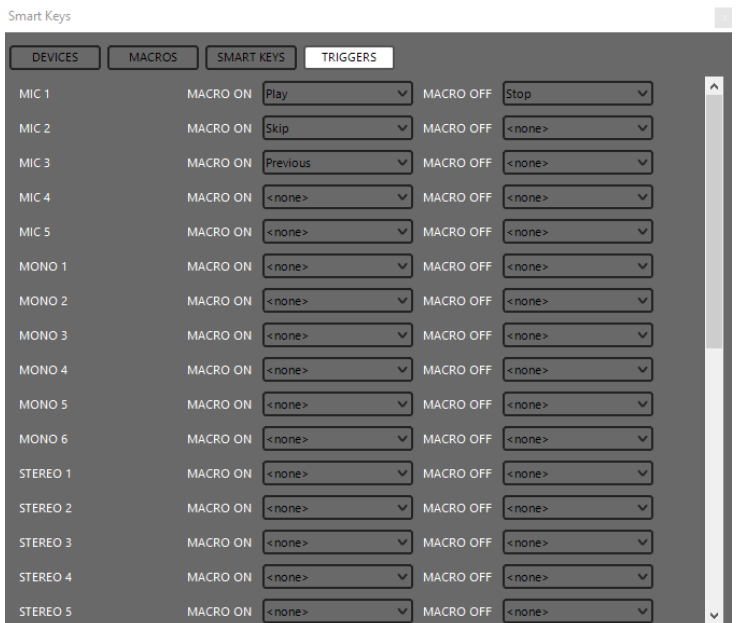

#### <span id="page-50-0"></span>2.3.3. SMART KEYS AND CHANNEL TRIGGERS ASSIGNMENT AND MANAGEMENT

1. Understand if the Remote Application / Device (in example an Automation Software) that you want to control is compatible with **TCP**, **UDP** or **REST Api** incoming commands.

If it is, this **Application** / **Device** must have a list of the accepted commands.

In example here a list of our YOUPLAY production software with all the possible Rest API commands:

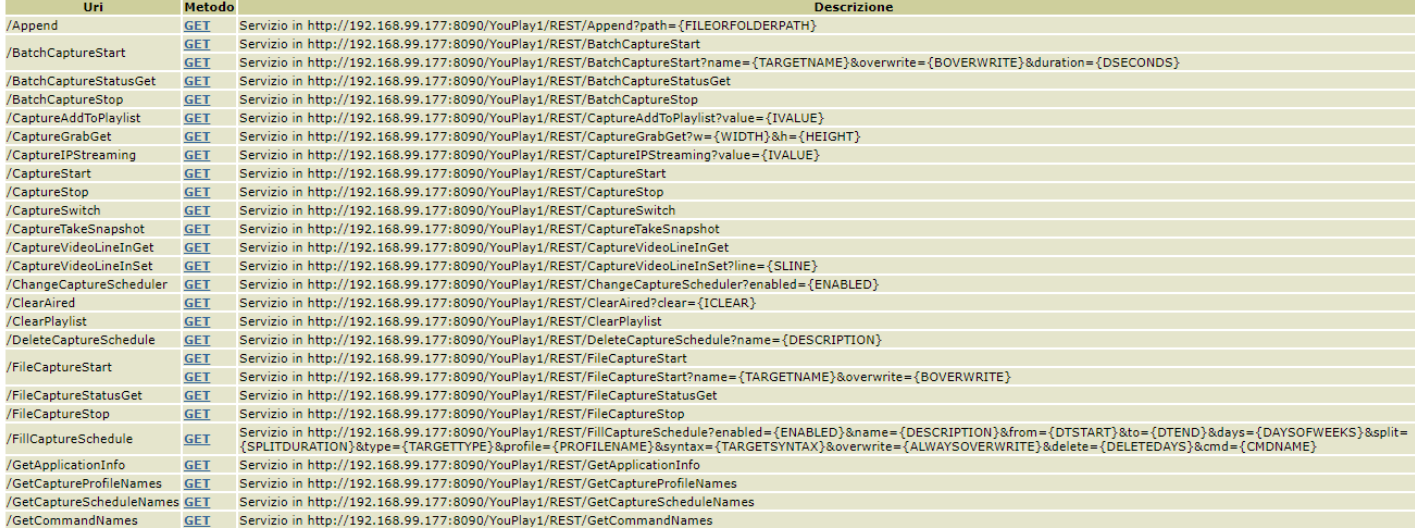

The commands are special strings that you can type into **Oxygen Remoter** Environment as you can see by following steps.

- 2. In **DEVICES** section you can define the Remote Device where the desired *Remote Application* is installed:
	- a. Defining the *Remote Device / Application* that you want to control

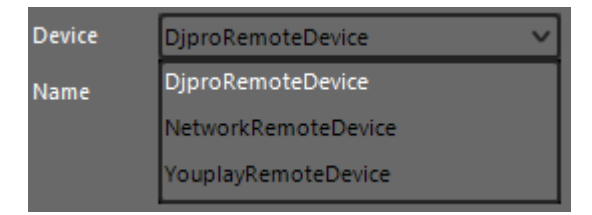

- b. Pressing **ADD** to define all the communication parameters with your external device
	- **ADD**
- c. assigning a customizable **Name** of the *Remote Device/Application*
- d. typing the *Remote Device/Application* **IP Address**
- e. selecting the **Port** for the communication (TCP or UDP or Rest API). The port is definable into the Remote Application, not by Oxygen Remoter.

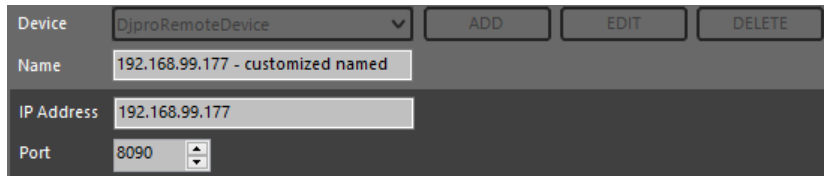

After the confirmation the device will be added to your **DEVICE** list

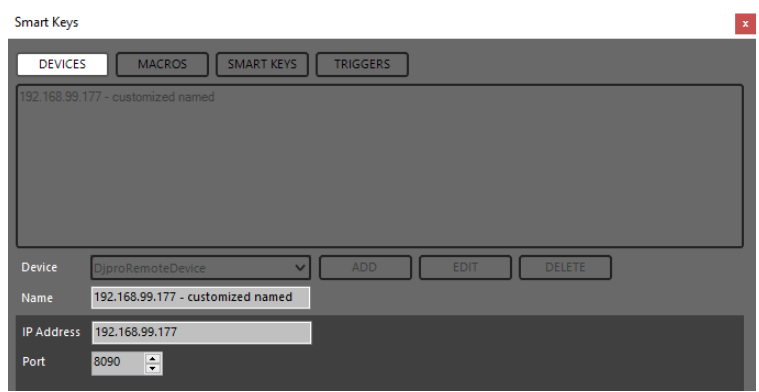

Select an existing device to **EDIT** or to **DELETE** it. The change will be applied only after **CONFIRM** button pressure.

3. in **MACROS** section you can manage the command MACROS to be sent to the remote software / device.

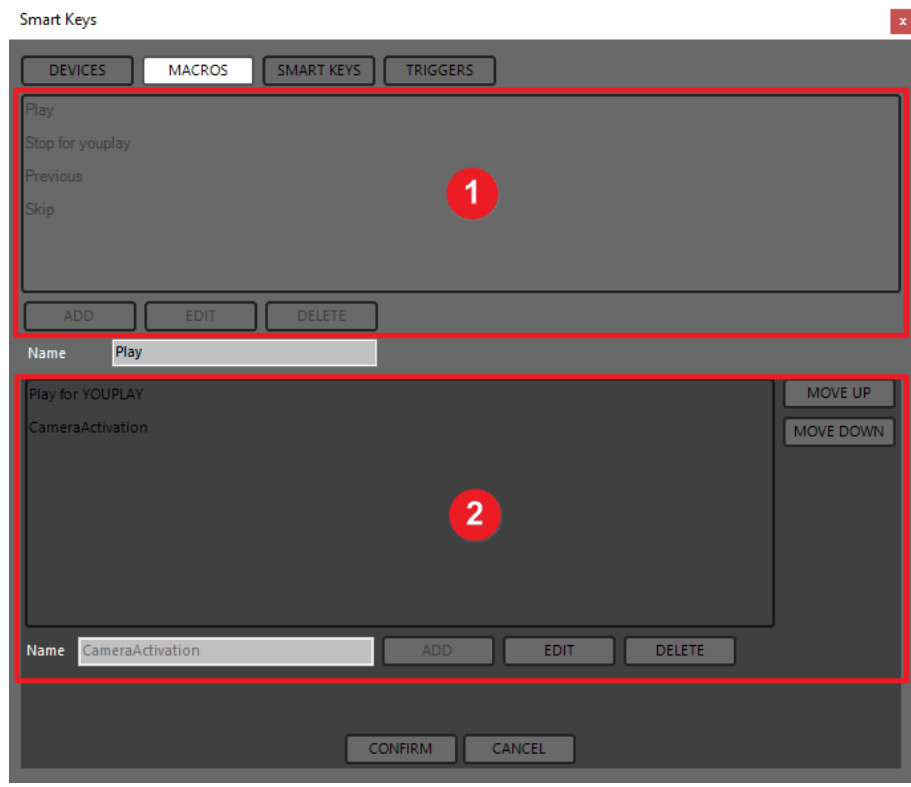

The MACROS tab is divided in 2 different sub-sections, as shown by the previous picture:

#### **1. MACRO section**

**2. Command manager**

A single MACRO could be composed by one command or multiple commands.

Multiple commands in a single MACRO are useful if you need to control 2 or more external softwares/devices in the same time.

# **MACRO SECTION:**

- Click on ADD to create a new MACRO:

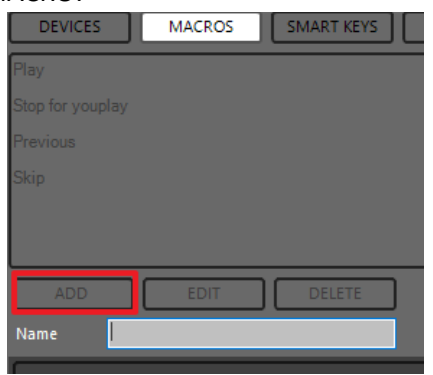

- Select an existing Macro and click on EDIT to change the Macro name

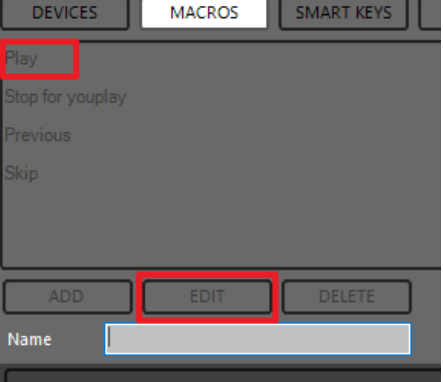

- Select an existing Macro and click on DELETE to delete the Macro

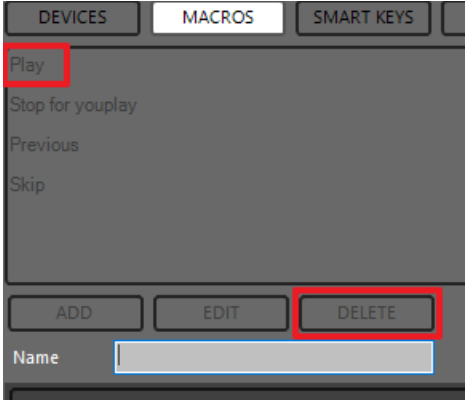

Type a desired Macro name or if it already exists change it in the **Name** field:

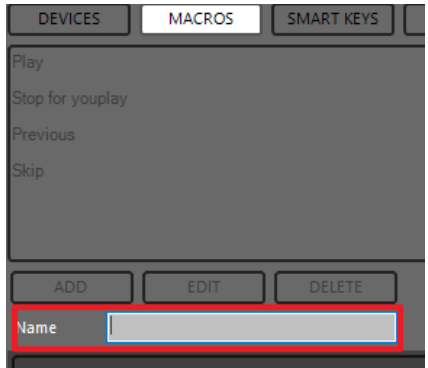

## **COMMAND MANAGER**

Select a Macro (in example Play) and start the commands definition in the bottom section.

- Click on **ADD** to create a new IP command associated with the selected MACRO.
- Select an existing IP Command and click on **EDIT** to change command parameters
- Select an existing IP Command and click on **DELETE** to delete the command and its parameters

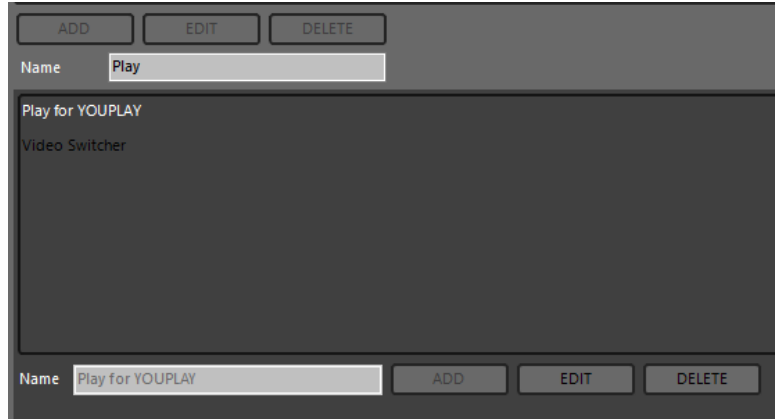

By pressing **ADD** or **EDIT** the following window will be opened:

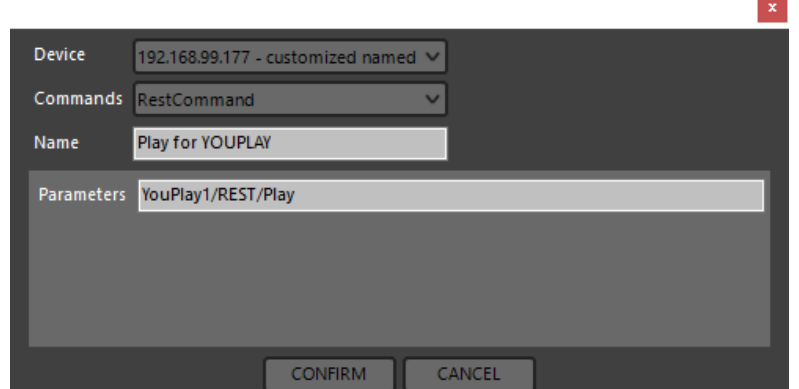

- a. Selecting the **Target Device** / **Application** defined in the previous point
- b. Select the **Protocol** of the communication between the available ones (*TCP, UDP, Rest API*)
- c. Typing a customizable Command **Name**
- d. In the Parameters field you have to paste the exact command string available into the **Remote Application** (in example an automation software) commands list.

The string inserted in the Parameters field has to come from your remote application/device list:

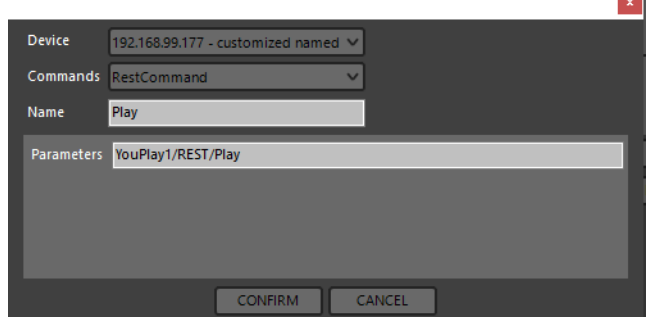

In this example the command was extracted by the command list of Axel YOUPLAY production software, as you can see below:

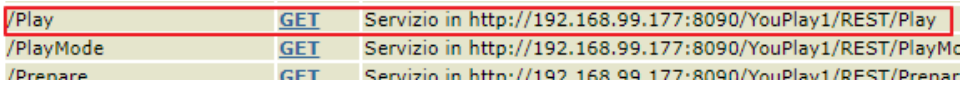

In this case the Play command will be sent to the YouPlay 1 at the 192.168.99.177 IP Adress through the 8090 port.

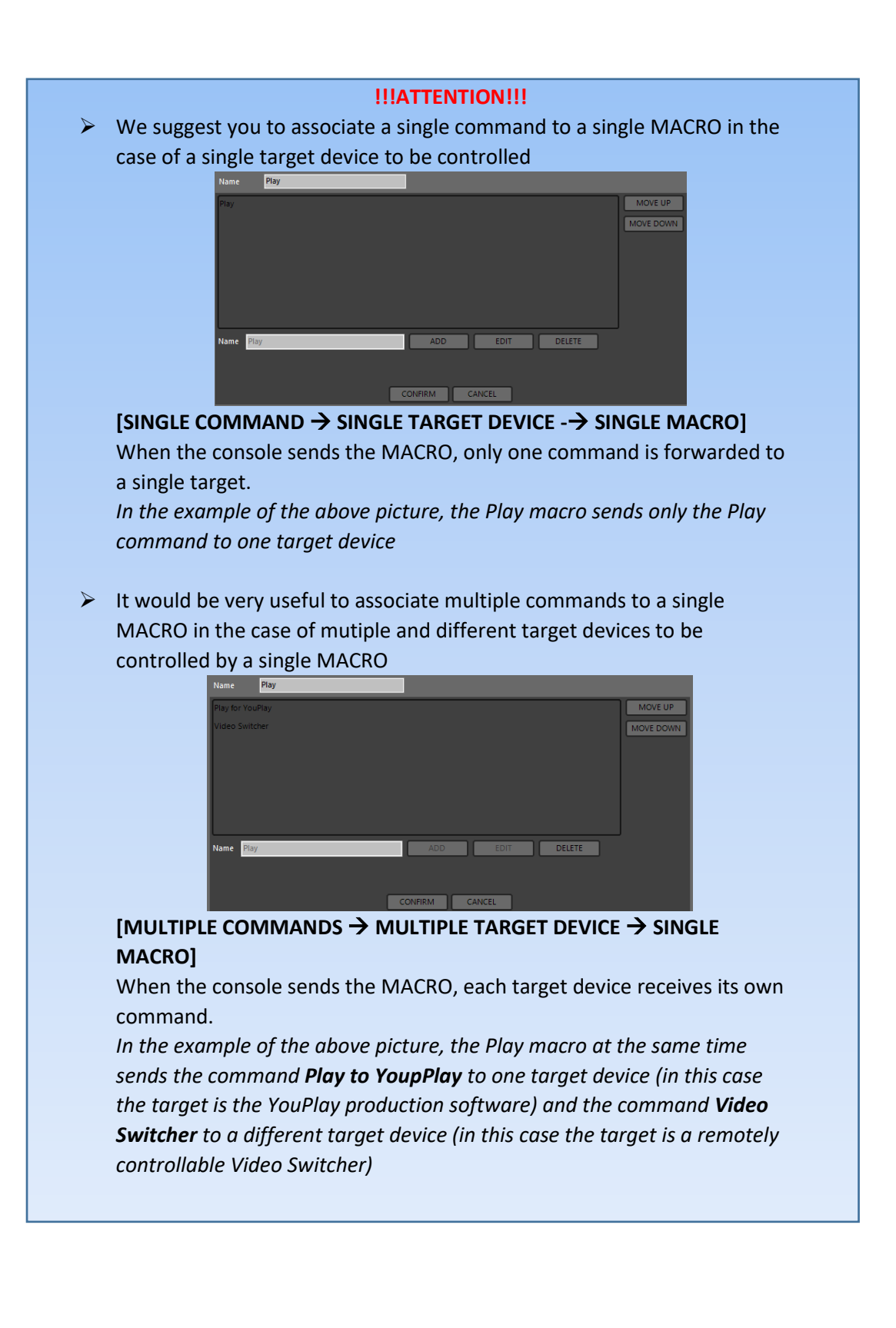

- 4. In **SMART KEYS** section you can assign one of the **MACROS** defined in the previous point to one of the 8 Smart Key Buttons (**K1, K2, K3, K4, K5, K6, K7, K8**)
	- a. Select the desired **Smart Key** button to be used between the 8 availables
	- b. Set MACRO ON and MACRO OFF (if this last is needed)
	- c. Decide if the **Smart Key** button works in:
		- **IMPULSIVE** mode (SingleButtonPressure): only the MACRO set in **MACRO ON** parameter could be sent
		- **ON/OFF** mode (TwoButtonPressure **ON** and **OFF**): you can assign 2 different MACROS (one for **MACRO ON** and the other for **MACRO OFF**). It is very useful for **START/STOP** purposes.

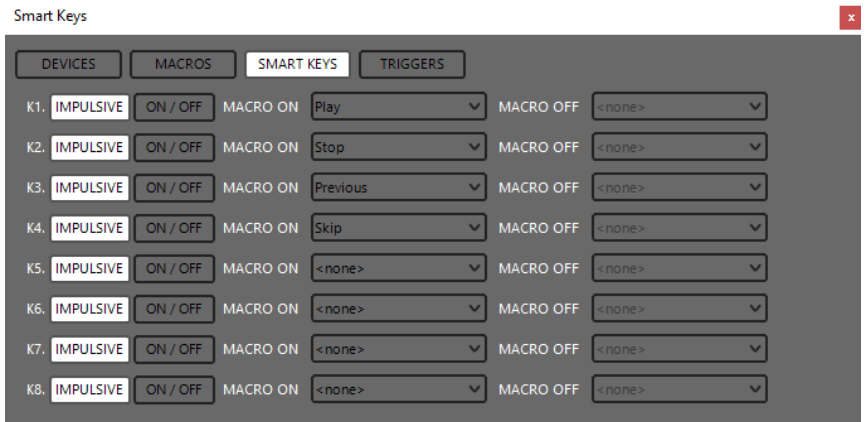

Once a Smart Key button is assigned, the related Smart Key color changes in the Oxygen Remoter HOME page and on the Oxygen 3000 surface. By pressing the defined Smart Key button you will be able to send the command to the defined target software / device.

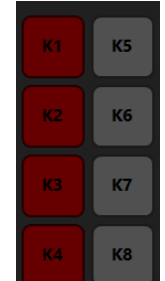

The Smart Key could be used directly by **Oxygen3000 board** or by the **Oxygen Remoter** application.

To change the smart keys color go to the following path:

#### *MENU / MAIN / GENERAL SET / SMART KEYS / BUTTON COLOR*

- 5. In **TRIGGERS** section you can **assign** one of the **MACROS** defined in point 3 to the desired slider and to related ON START in the **Oxygen 3000** channels board.
	- a. Decide which **Oxygen3000 audio source** has to be connected with the desired command. Each **line** is related to a **specific audio source** readable by the left column. All the channels (**CH1, CH2…CH10**) in which you have set **the decided Oxygen3000 audio source** and in which is active the audio source (CHA or CHB) will be able to send the commands to the Remote Application by channel slider. Selectable audio sources are:

```
MIC 1, MIC 2, MIC 3, MIC 4, MIC 5, MONO 1, MONO 2, MONO 3, MONO 4, MONO 5, MONO 6, 
STEREO 1, STEREO 2, STEREO 3, STEREO 4, STEREO 5, STEREO 6, STEREO 7, AUX IN, 
AESEBU, USB1, USB2, 
TELCO 1, TELCO 2, TELCO 3, TELCO 4, TELCO 5, TELEPHONE, BLUETOOTH, 
DANTE 1, DANTE 2, 
TONE GEN.
```
- b. Decide what happens when you **rise-up the slider** and when you press the related ON/START (ON mode) button associated with that audio source in **MACRO ON** parameter.
- c. Decide what happens when you **rise-down the slider** and when you press the related ON/START (OFF mode) button associated with that audio source in **MACRO OFF** parameter.

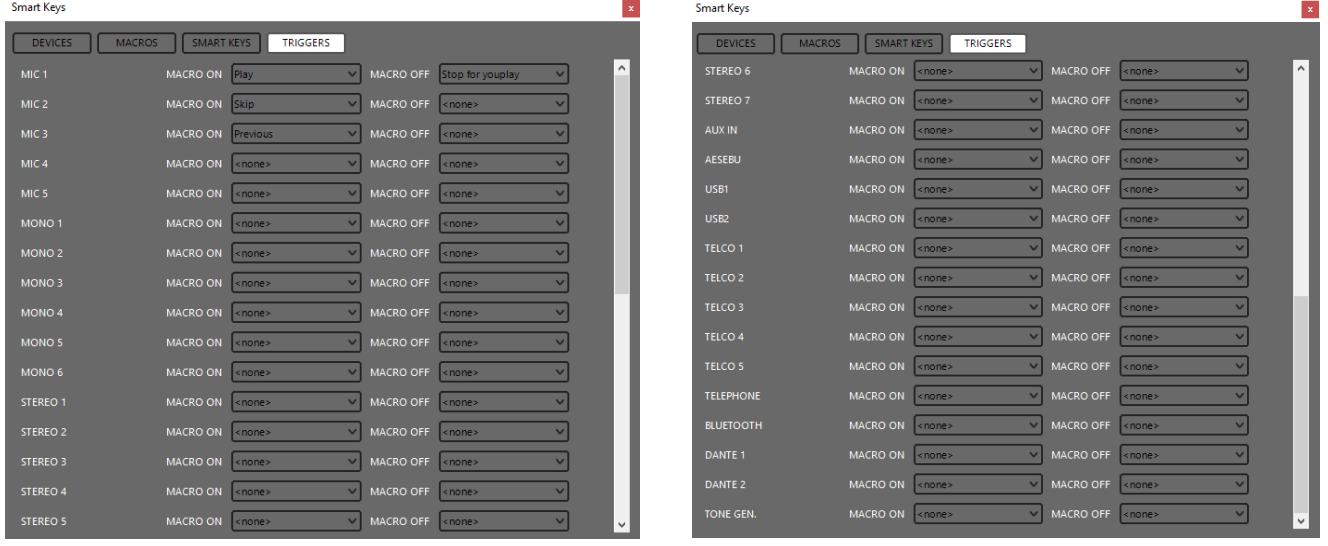

#### <span id="page-57-0"></span>2.3.4. PC KEYBOARD SHORTCUTS ASSOCIATED TO THE SMART KEYS

Each defined Smart Key is associated to a precise Keyboard Shortcut by default.

If the Smart Key was not defined, the related Keyboard Shortcut will not work.

Below the relations between Smart Keys and related Keyboard Shortcuts:

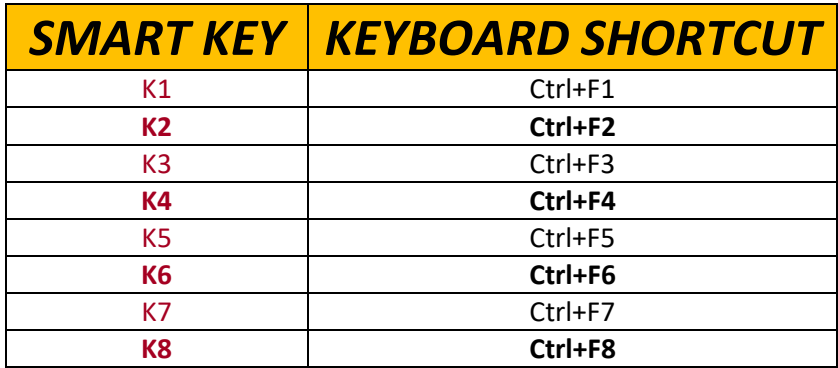

#### <span id="page-58-0"></span>2.4. SERVICE

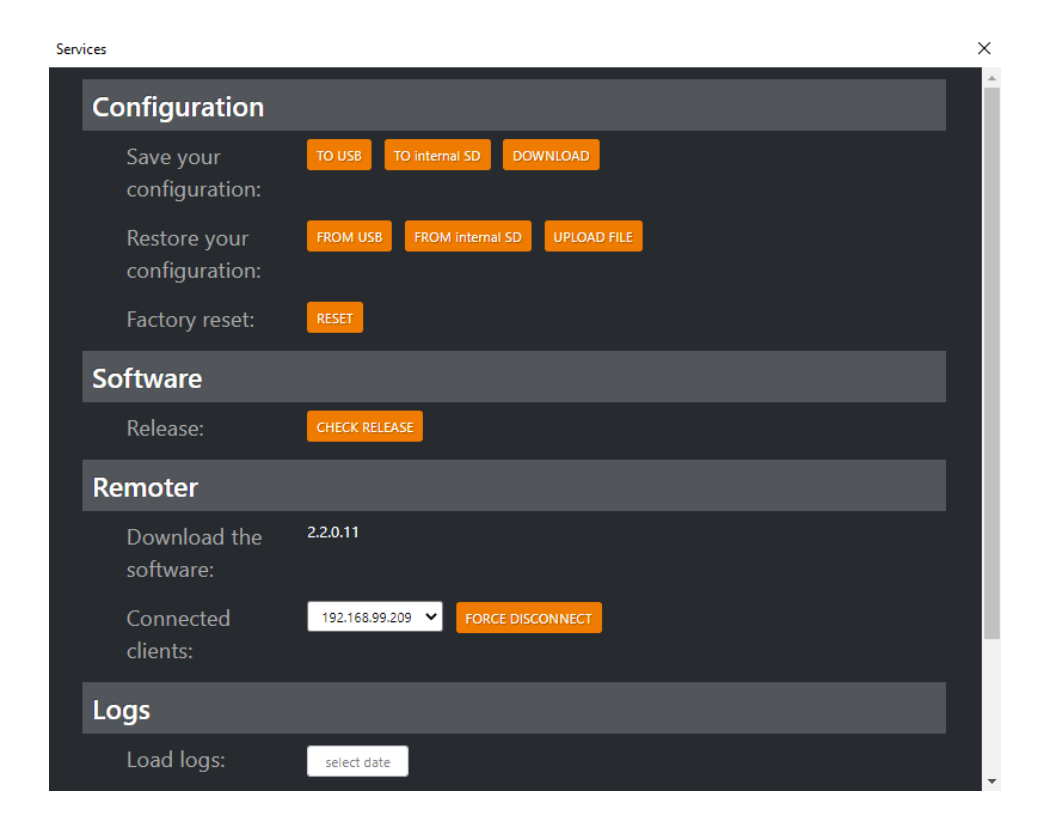

#### <span id="page-58-1"></span>2.4.1 CONFIGURATION

The first **Configuration** section allows you to:

- save the whole console configuration in all of its parameters
- restore the whole console configuration previously saved
- execute a factory reset on the console

#### <span id="page-58-2"></span>*2.4.1.1. SAVE YOUR CONFIGURATION*

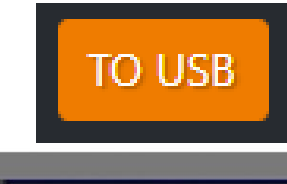

The configuration file will be saved into the plugged USB key. The USB are the ones squared in the following picture:

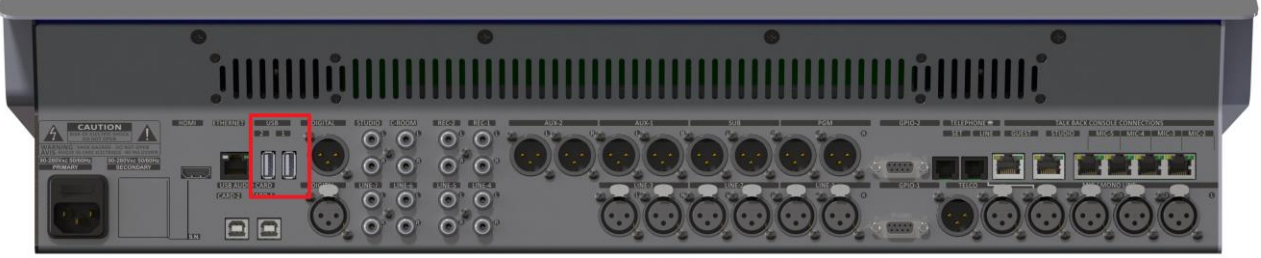

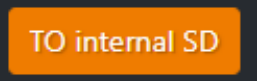

The configuration file will be saved into the console SD CARD.

The SD is the memory containing the console firmware.

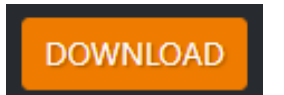

The configuration file will be saved locally in the current PC.

#### <span id="page-59-0"></span>*2.4.1.2. RESTORE YOUR CONFIGURATION*

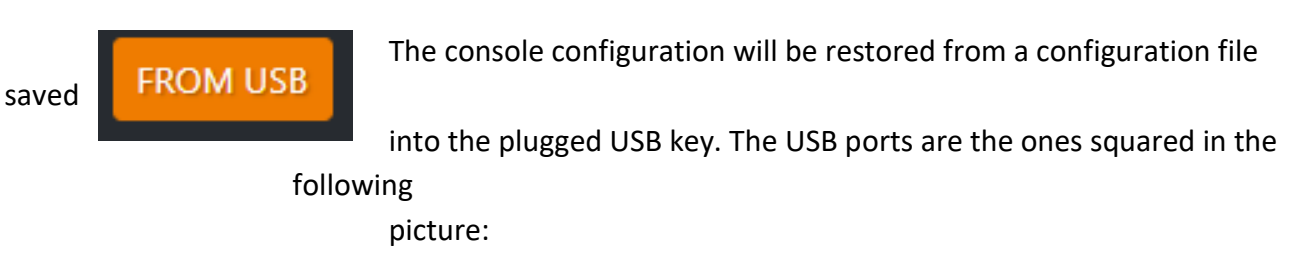

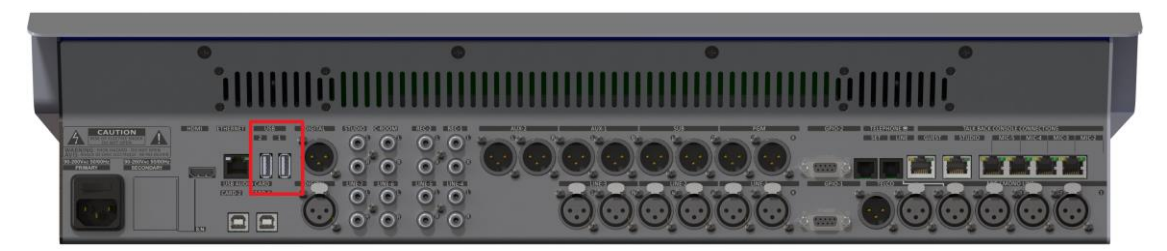

#### Select between the available .json configuration files:

**FROM** internal SD

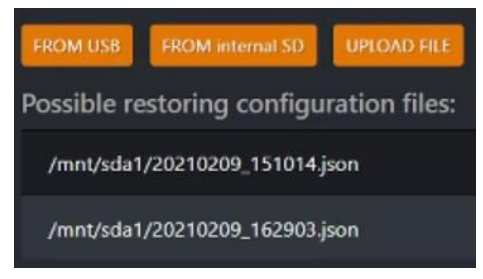

into

The configuration file will be restored from a configuration file saved

the console SD CARD.

configuration: Possible restoring configuration files: /product-data/O3KCore/saved\_states/20210209\_162545.jsor /product-data/O3KCore/saved\_states/20210222\_113348.json /product-data/O3KCore/saved\_states/20210222\_113337.json /product-data/O3KCore/saved\_states/20210219\_115642.json /product-data/O3KCore/saved\_states/20210209\_163101.json ct-data/O3KCore/saved\_states/20210219\_115650.jsor /product-data/O3KCore/saved\_states/20210219\_115849.json /product-data/O3KCore/saved\_states/20210209\_160021.json

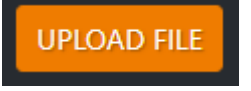

The console configuration will be restored by one of the<br>UPLOAD FILE<br>Configuration files proviously saved into the local computer configuration files previously saved into the local computer that you are currently use.

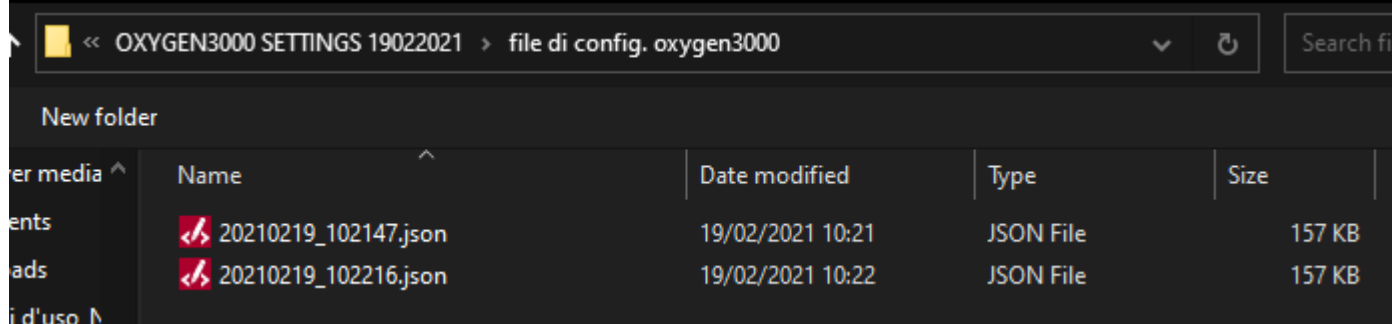

Between the available .json configuration files select the desired one.

#### <span id="page-60-0"></span>*2.4.1.3. EXECUTE A FACTORY RESET*

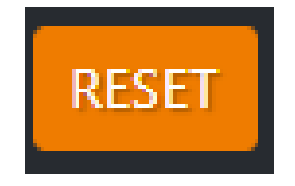

By pressing this button the console will be factory resetted.

#### <span id="page-61-0"></span>2.4.2. FIRMWARE

By this FIRMWARE section you can remotely update the **OXYGEN 3000** firmware version. To do that from the section

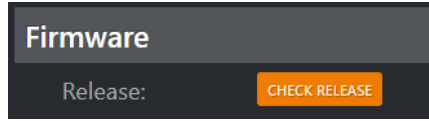

Press **CHECK RELEASE** and you will be able to read the firmware currently installed into the monitored **OXYGEN 3000** console:

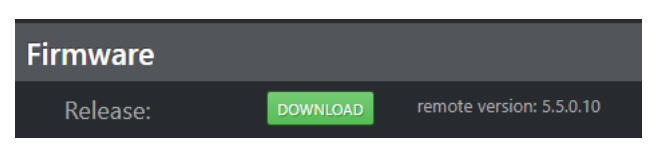

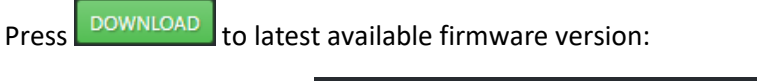

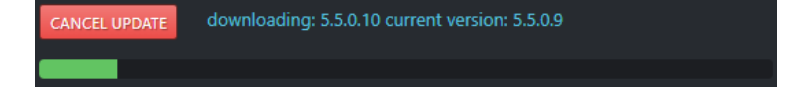

After the firmware download will be completed, you will see the progress bar of the file preparing process:

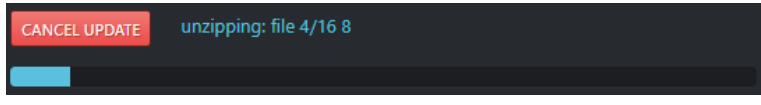

Press install to start the console upgdate:

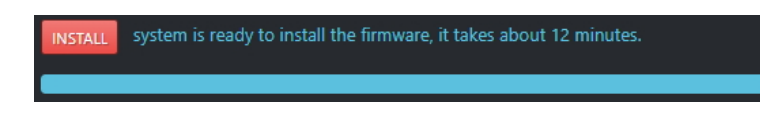

An updating firmware countdown will start as shown by the following picture:

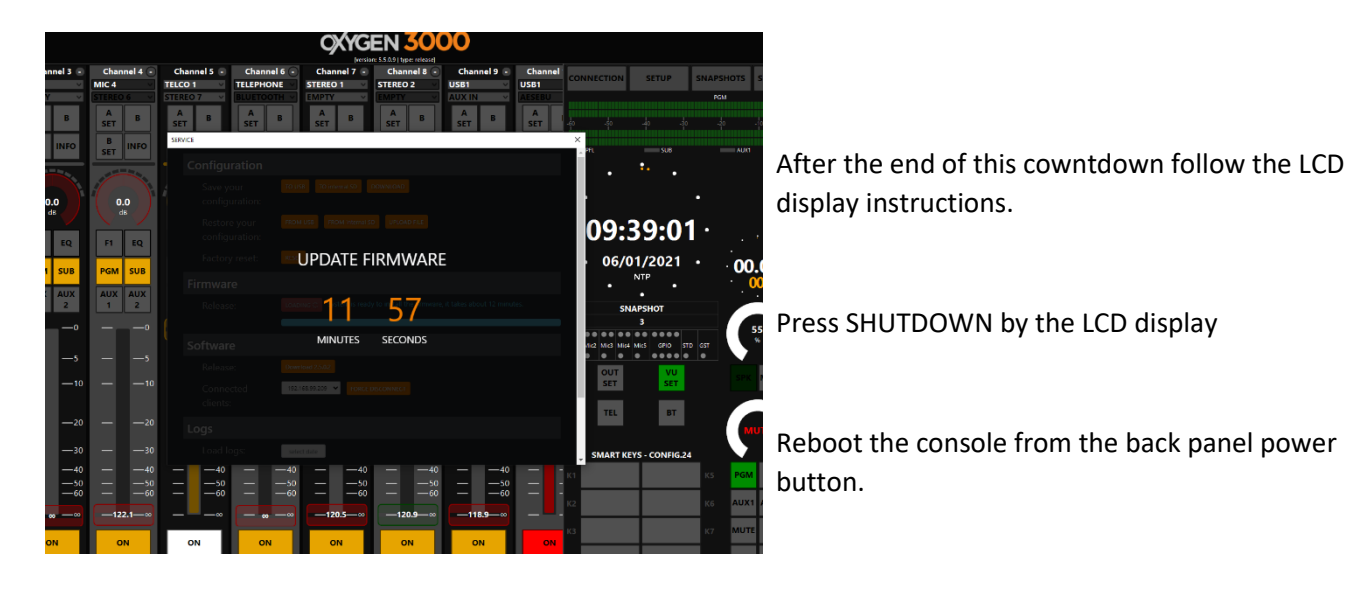

#### <span id="page-62-0"></span>2.4.3. SOFTWARE

The **Software** section allows you to know if there is a new software version of the **Oxygen Remoter** to be downloaded.

By here you can read the latest available software version:

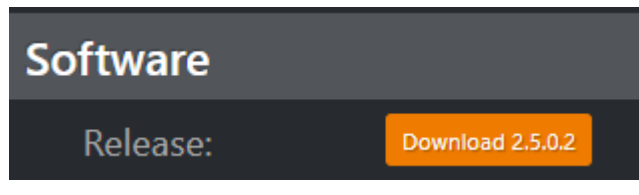

By pressing Download 2.5.0.2 you will automatically start the downloading process for the **OxygenRemoter.exe** setup file, as shown you in the following picture:

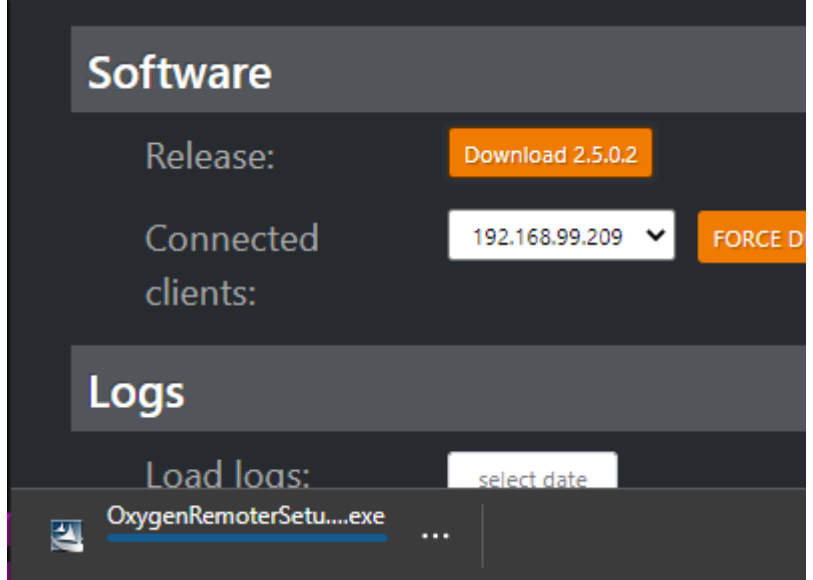

Run the downloaded .exe installer:

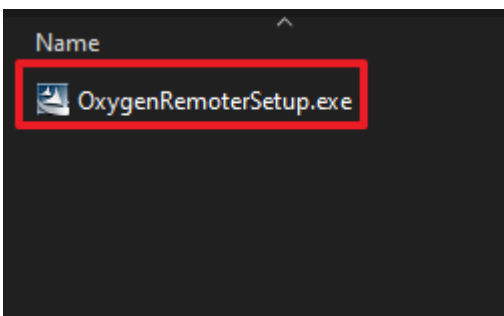

Select **REPAIR** as shown in the picture below:

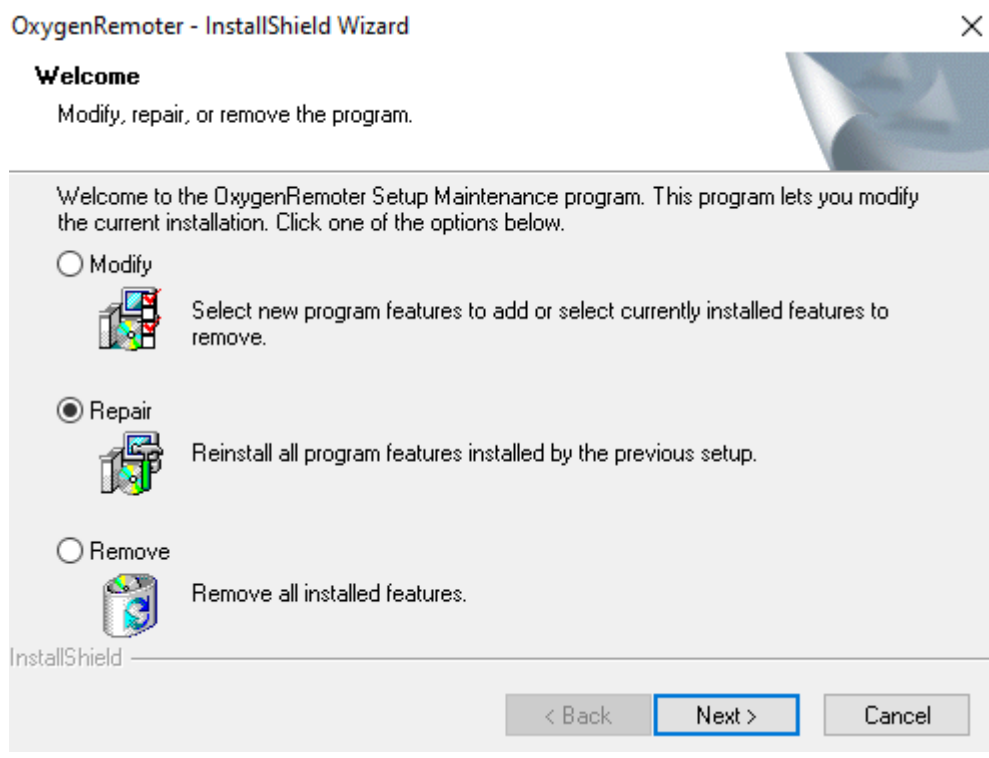

You can also proceed by downloading the latest **OxygenRemoter.exe** setup file from the following link:

<https://www.axeltechnology.com/Public/OxygenRemoter/OxygenRemoterSetup.exe>

By opening the following drop-down menu you can monitor which clients are currently connected to the same console by a different Oxygen Remoter session. In the following example you can see the 2 IP Addresses of the currently connected clients:

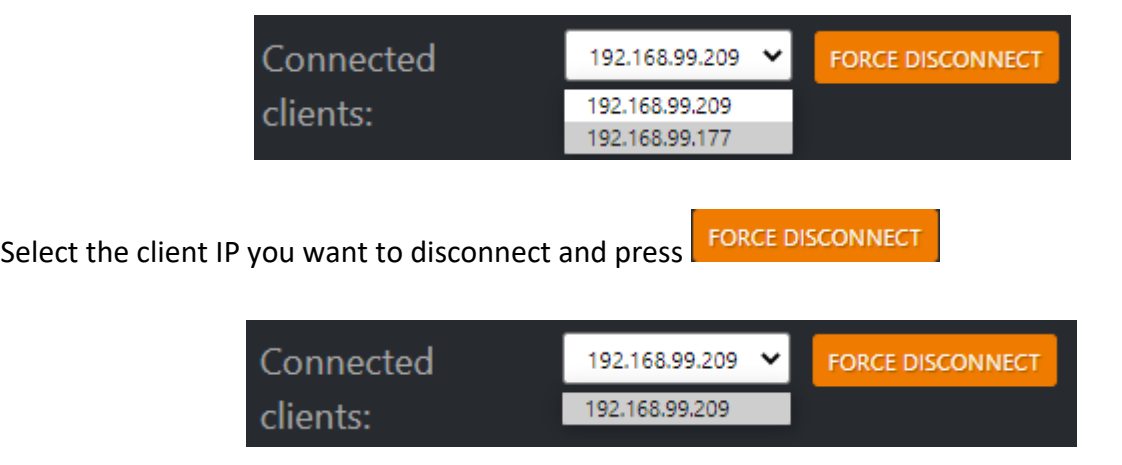

**ATTENTION!!!** Be careful not to ban yourself out by selecting your own client IP Address

ENG

#### <span id="page-64-0"></span>2.4.4. *LOGS*

The **Logs** section allows you to read and download the desired date of the console Log:

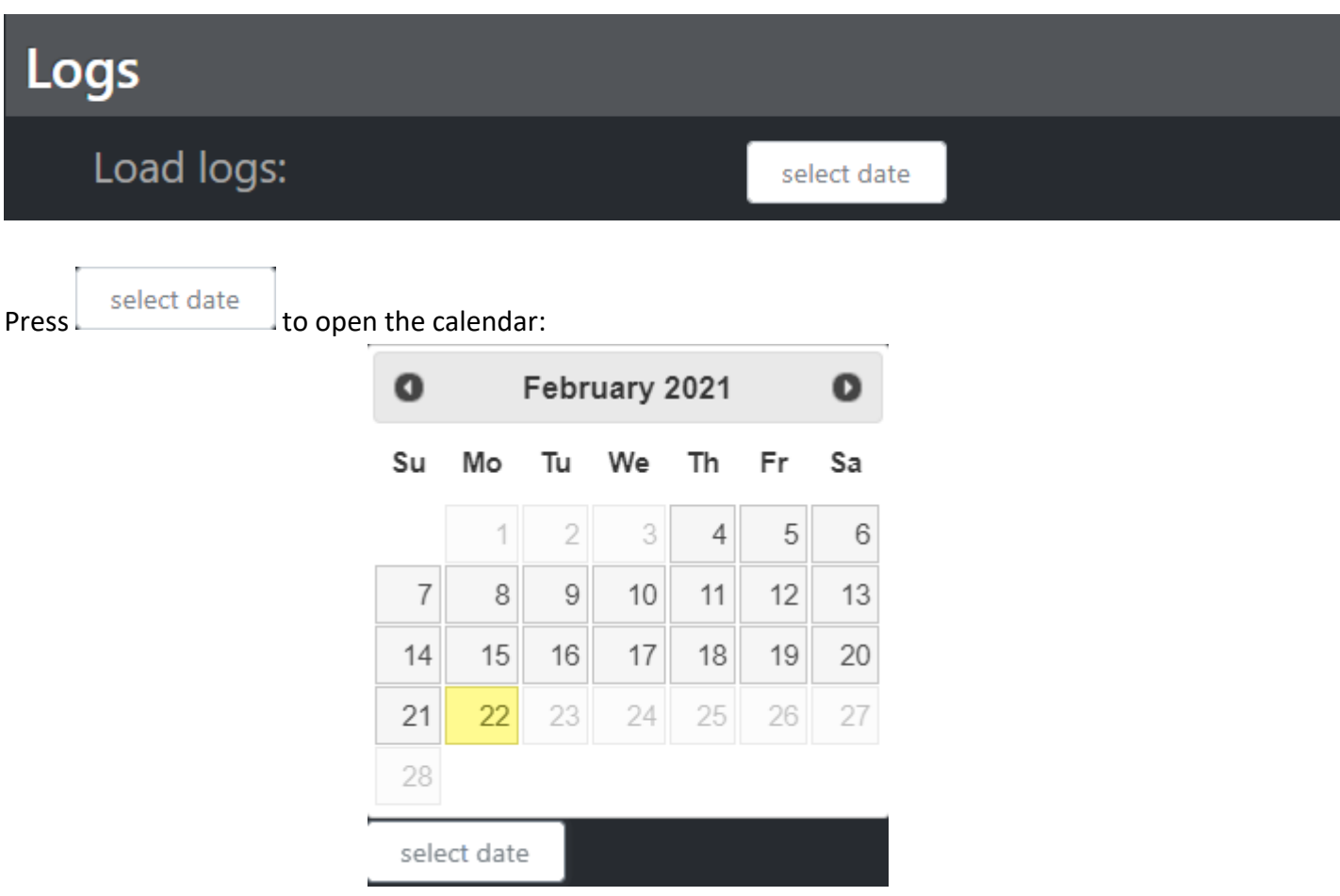

After the desired date selection you can easily read all the console Logs as shows by the following picture:

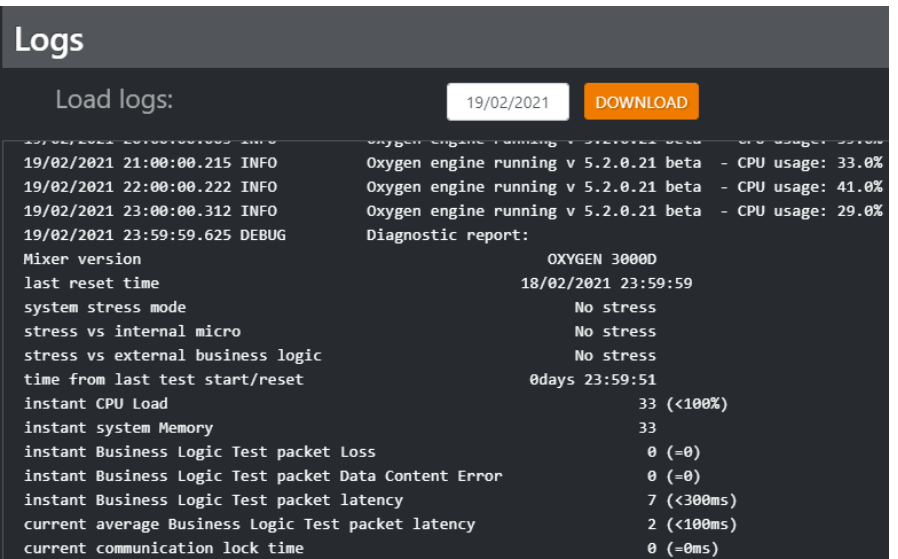

Press:

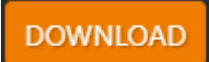

#### to export the Log File in .txt format:

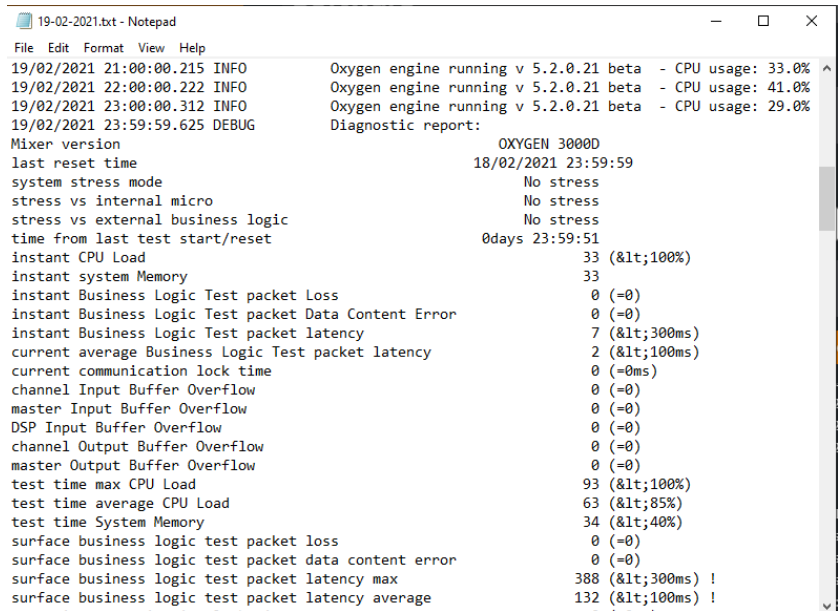

#### <span id="page-65-0"></span>*2.4.5. WEB LOGIN*

By this section you can change the Password for the OXYGEN REMOTER connection or to connect on the browser Web Page:

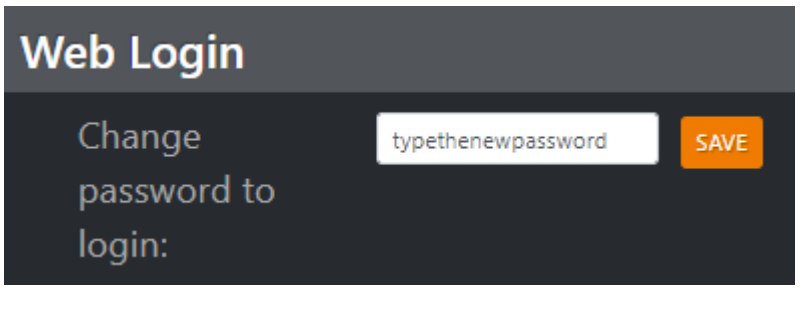

Type the new password in the fillable field and press  $\frac{\text{SAVE}}{\text{to confirm the change}}$ .